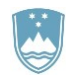

REPUBLIKA SLOVENIJA

Ministrstvo za kmetijstvo gozdarstvo in prehrano

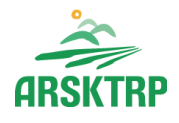

Agencija Republike Slovenije za kmetijske trge in razvoj podeželja

Sektor za razvoj podeželja

Dunajska cesta 160, 1000 Ljubljana

# **NAVODILA ZA VNOS VLOG V APLIKACIJO PRPV1420**

# **ZA PODUKREPE M04.1, M04.2 IN M06.4**

# KAZALO

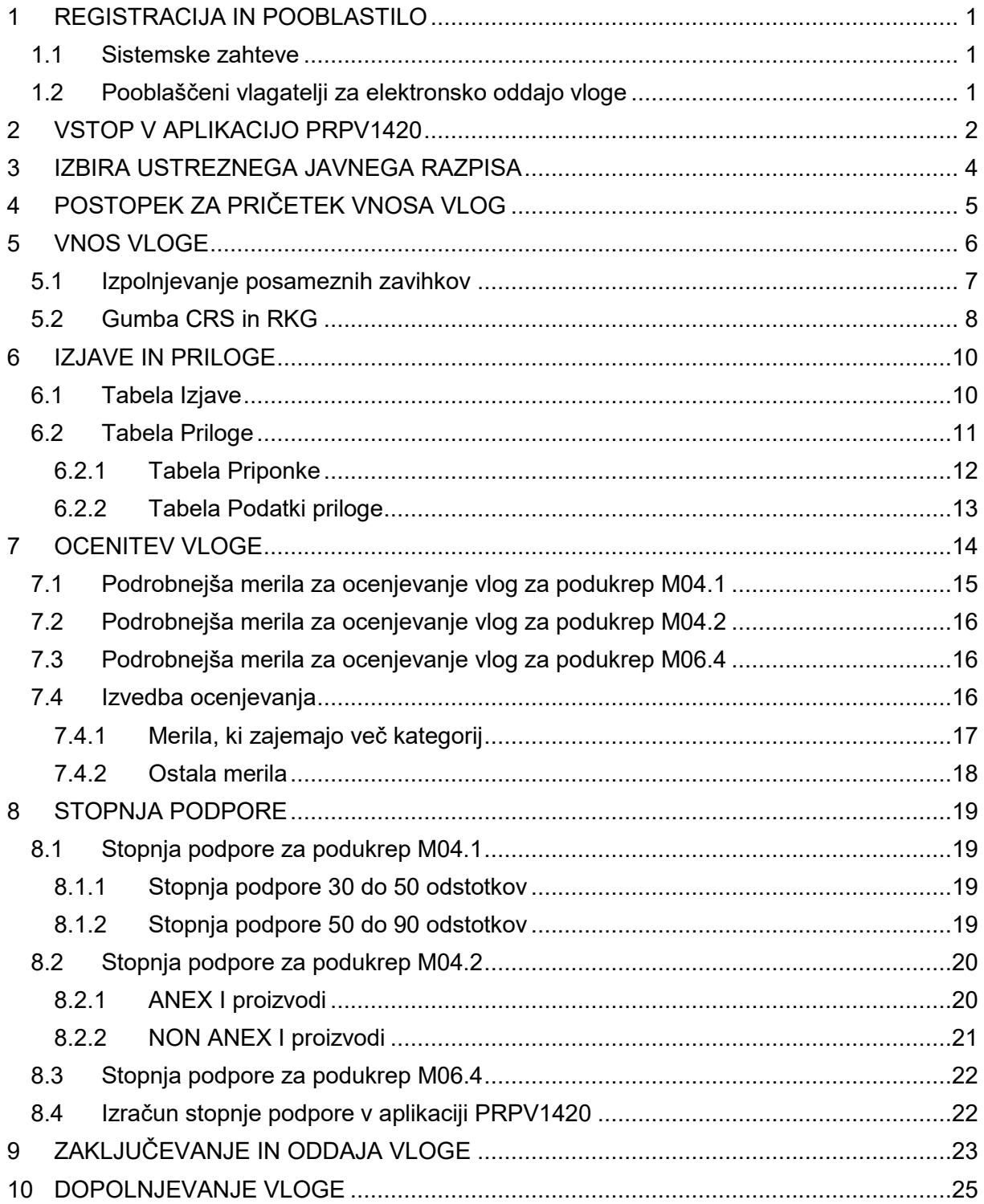

# <span id="page-2-0"></span>**1 REGISTRACIJA IN POOBLASTILO**

## <span id="page-2-1"></span>**1.1 Sistemske zahteve**

Za uspešen vnos vloge za ukrepe PRP 2014-2020 je potrebno imeti nameščeno najnovejšo verzijo spletnega brskalnika Microsoft Internet Explorer, Microsoft Edge, Google Chrome ali Mozilla Firefox. Za dostop do spletne aplikacije je potrebno imeti spletno potrdilo enega od ponudnikov:

- Ministrstvo za javno upravo (SIGEN-CA, SIGOV-CA),
- Nova Ljubljanska banka d.d. (NLB-CA),
- Pošta Slovenije d.o.o. (POŠTA-CA),
- Halcom d.d. (HALCOM-CA).

Navodila za pridobitev digitalnega potrdila in njegovo namestitev so objavljena na spletni strani <http://e-kmetija.gov.si/Custodian/portal.jsp> (v menijski izbiri Vhodna stran v poglavjih Potrebna oprema in Registracija).

## <span id="page-2-2"></span>**1.2 Pooblaščeni vlagatelji za elektronsko oddajo vloge**

Če želi vlagatelj pooblastiti drugo osebo za elektronsko oddajo vloge, mora na ARSKTRP poslati izpolnjeno in podpisano pooblastilo, na podlagi katerega pooblaščencu omogočimo elektronski vnos in oddajo vloge. Pooblastilo se nahaja na spletni strani: [https://www.gov.si/zbirke/storitve/e-poslovanje-e-kmetija/.](https://www.gov.si/zbirke/storitve/e-poslovanje-e-kmetija/)

Zahtevek se pošlje pisno na naslov ARSKTRP, Dunajska 160, 1000 Ljubljana ali po elektronski pošti na e-naslov [eprp\\_pooblastila@gov.si](mailto:eprp_pooblastila@gov.si). Za vsa ostala vprašanja in težave, povezane z vnosom, pa lahko pošljete sporočilo na [eprp-tezave.aktrp@gov.si.](mailto:eprp-tezave.aktrp@gov.si)

## <span id="page-3-0"></span>**2 VSTOP V APLIKACIJO PRPV1420**

Vstop v aplikacijo je mogoč preko spletne strani [https://www.gov.si/drzavni-organi/organi-v](https://www.gov.si/drzavni-organi/organi-v-sestavi/agencija-za-kmetijske-trge-in-razvoj-podezelja/)[sestavi/agencija-za-kmetijske-trge-in-razvoj-podezelja/.](https://www.gov.si/drzavni-organi/organi-v-sestavi/agencija-za-kmetijske-trge-in-razvoj-podezelja/)

Zgoraj na spletni strani izberemo »Storitve«:

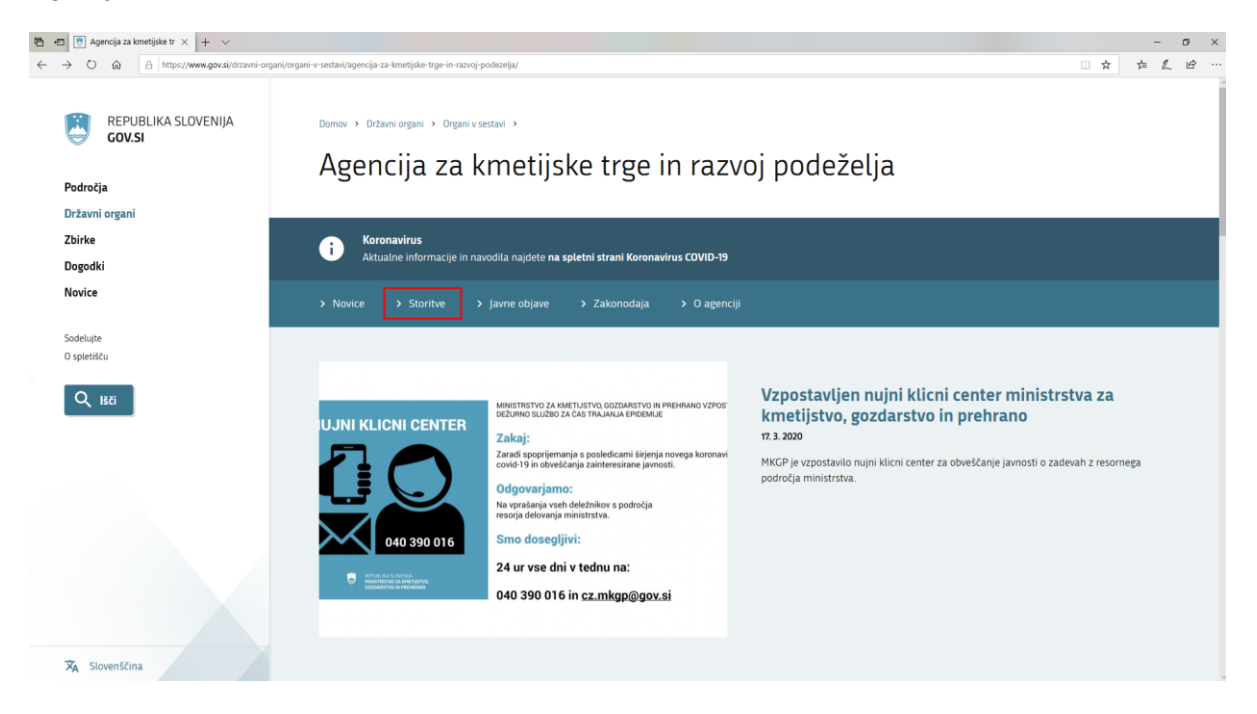

Nato na levi strani izberemo »Spletna aplikacija E - kmetija«:

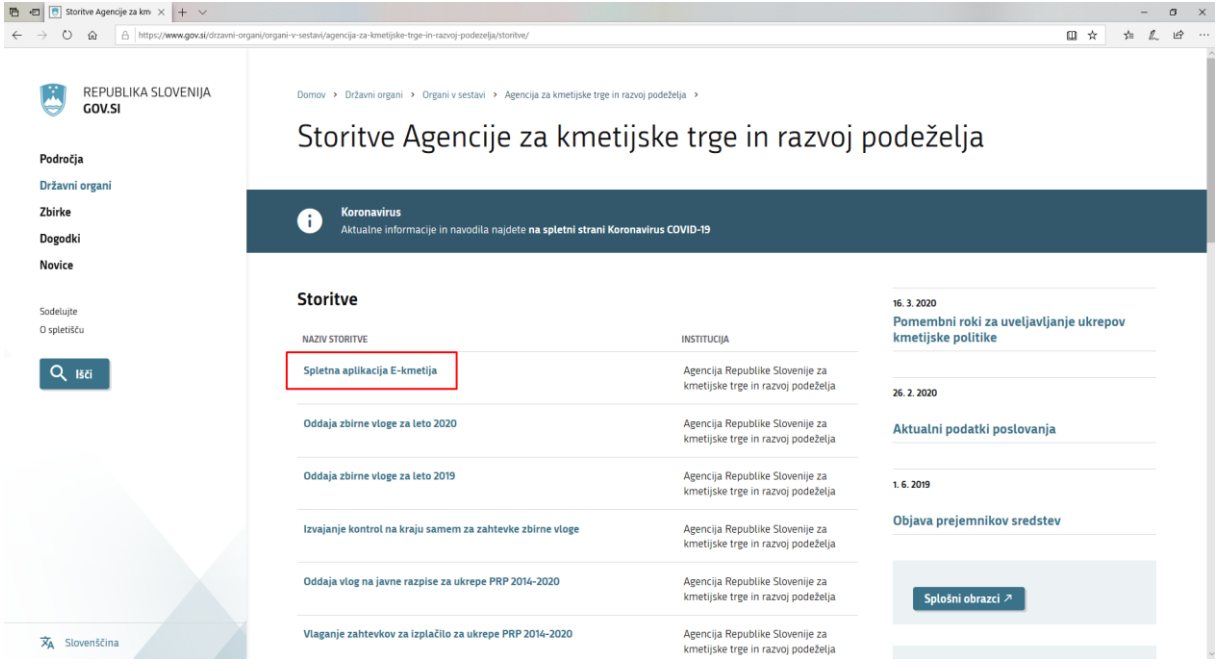

Izberemo aplikacijo »E - kmetija«, ki nas zaprosi za izbor digitalnega potrdila:

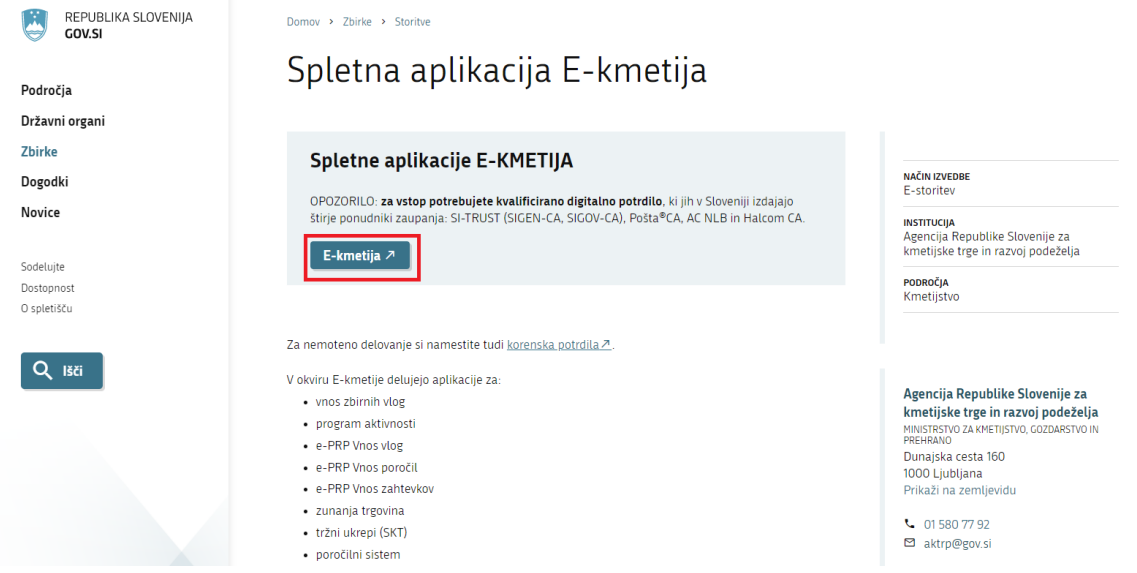

Ko izberemo veljavno digitalno potrdilo, se v novem oknu odpre vstopna stran aplikacije, kjer kliknemo »VSTOP!«:

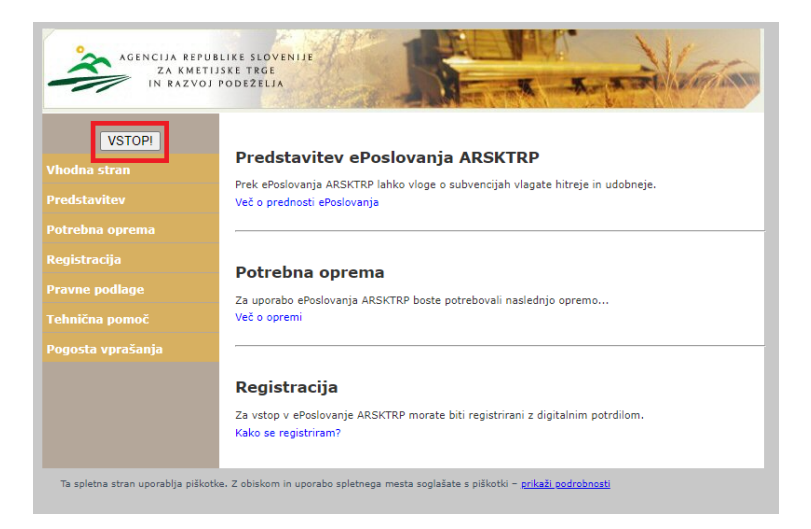

Nato na levi strani izberemo aplikacijo »PRPV1420«:

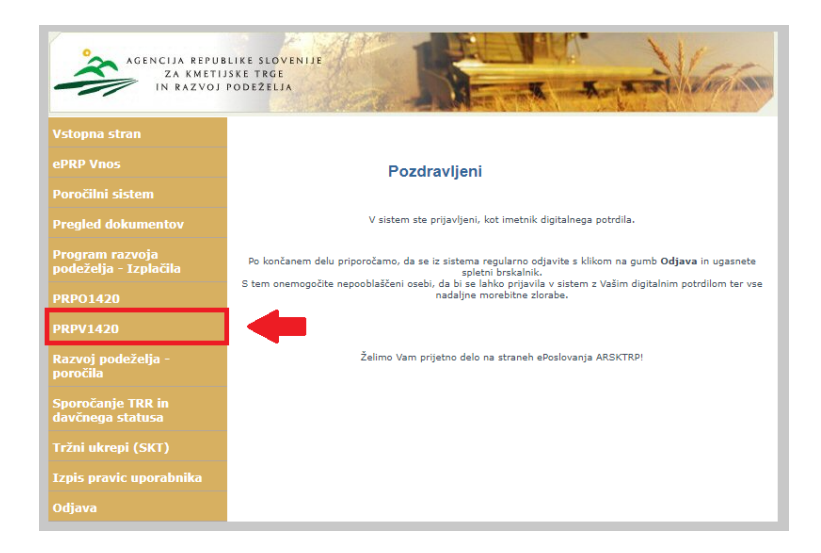

## <span id="page-5-0"></span>**3 IZBIRA USTREZNEGA JAVNEGA RAZPISA**

Namen podpore posameznega javnega razpisa je navadno opredeljen v njegovem 2. poglavju.

Vlagatelj v aplikaciji v polju »Ukrep« preko spustnega seznama najprej izbere ukrep, nato pa v polju »Razpis« v spustnem seznamu izbere razpis, na katerega se želi prijaviti. Oznaka razpisa je strukturirana na način, da se začne z oznako podukrepa (npr. M04.1 za podukrep 4.1), sledi podčrtaj, za njim pa sledi številka javnega razpisa skupaj s črko sklopa. Sklopi po posameznih podukrepih:

- **sklop A** je pri podukrepih **M04.1 in M04.2** namenjen nosilcem majhnih kmetij, pri podukrepu **M06.4** pa naložbam nosilcev dopolnilnih dejavnosti;
- **sklop B** je pri podukrepu **M04.1** namenjen naložbam fizičnih oseb razen s.p., pri **M04.2** za nosilce kmetij in nosilce dopolnilne dejavnosti na kmetiji, ki niso nosilci kmetije, pri **M06.4** pa pravnim osebam in s.p.-jem;
- **sklop C** je pri podukrepih **M04.1** in **M04.2** namenjen pravnim osebam in s.p.-jem.

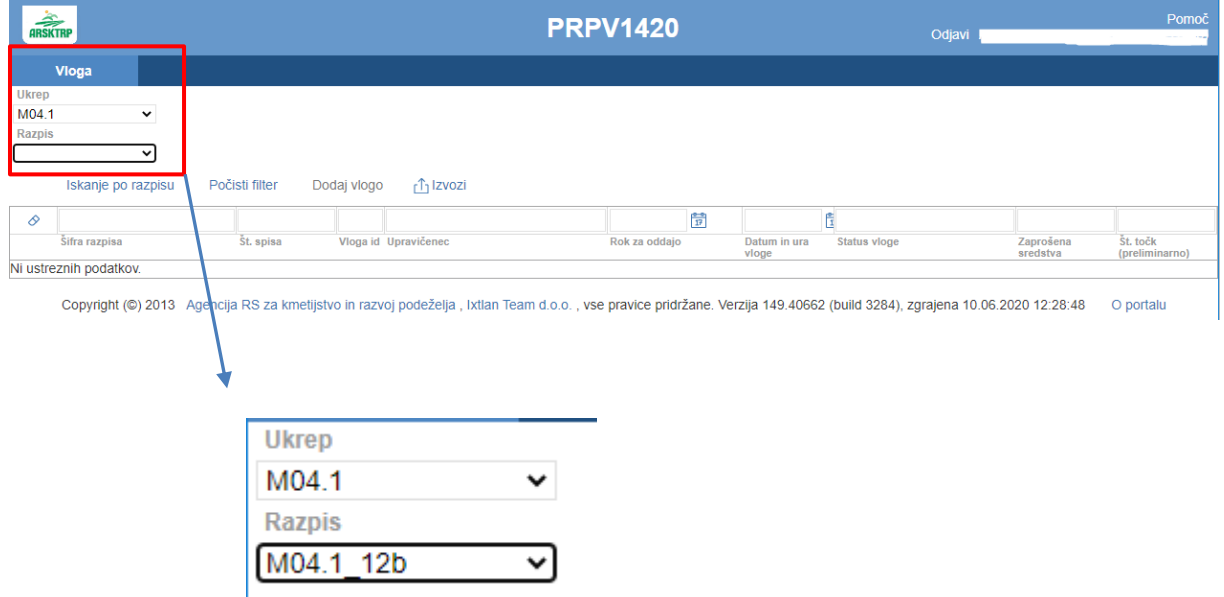

Na spodnji sliki je prikazan primer izbire sklopa B 12. javnega razpisa za podukrep M04.1.

# <span id="page-6-0"></span>**4 POSTOPEK ZA PRIČETEK VNOSA VLOG**

Ko vlagatelj vstopi v aplikacijo, se mu prikaže Osnovna stran, kjer iz spustnega seznama izbira **ukrepe** in **razpise**. Ko sta oba podatka izbrana, je potrebo klikniti na gumb »**Iskanje po razpisu**«, da se prikaže seznam vaših že vnesenih vlog oz. na gumb »**Dodaj vlogo**«, da se v spodnjo tabelo doda nova vloga. Na tej strani lahko glede na dodeljene pravice vlagatelj/ pooblaščenec pregleduje seznam in statuse vlog, dodaja nove in ureja že obstoječe vloge.

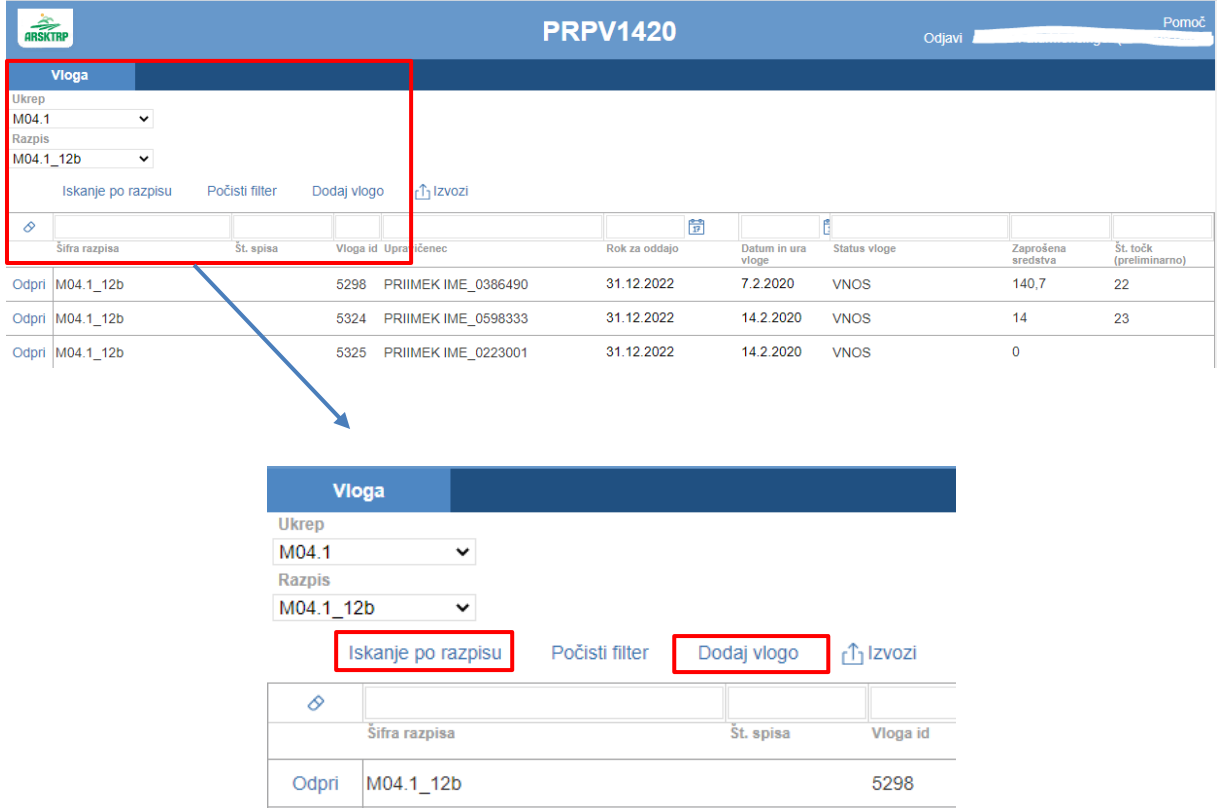

## <span id="page-7-0"></span>**5 VNOS VLOGE**

Preden upravičenec ali pooblaščenec za upravičenca začne z vnosom vloge, mora biti upravičenec pri ARSKTRP vpisan v Centralni register strank (v nadaljevanju CRS) ter imeti urejen transakcijski račun (v nadaljevanju TRR). Ob kliku na gumb »**Dodaj vlogo**« aplikacija avtomatsko preusmeri vlagatelja na zavihek »Upravičenec«, podzavihek »Osnovni podatki«, vendar so v levem meniju do vnosa davčne številke še vsi zavihki neaktivni:

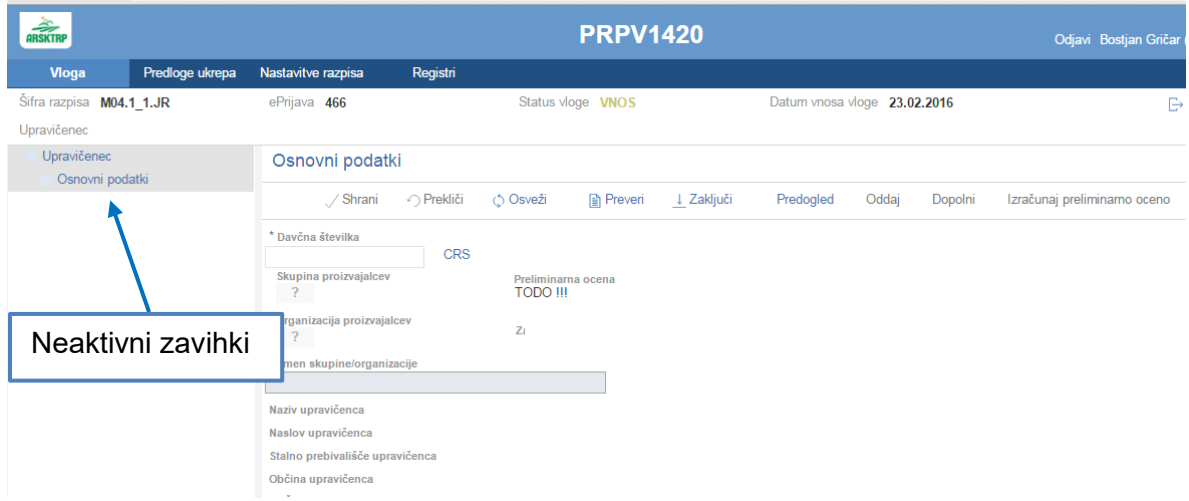

Aktivno je le polje za vnos davčne številke (DŠ). Ko vnesemo DŠ, kliknemo na gumb CRS in če se uspešno izvede polnjene podatkov, se zavihki v levem meniju aktivirajo, polja se omogočijo za vnos:

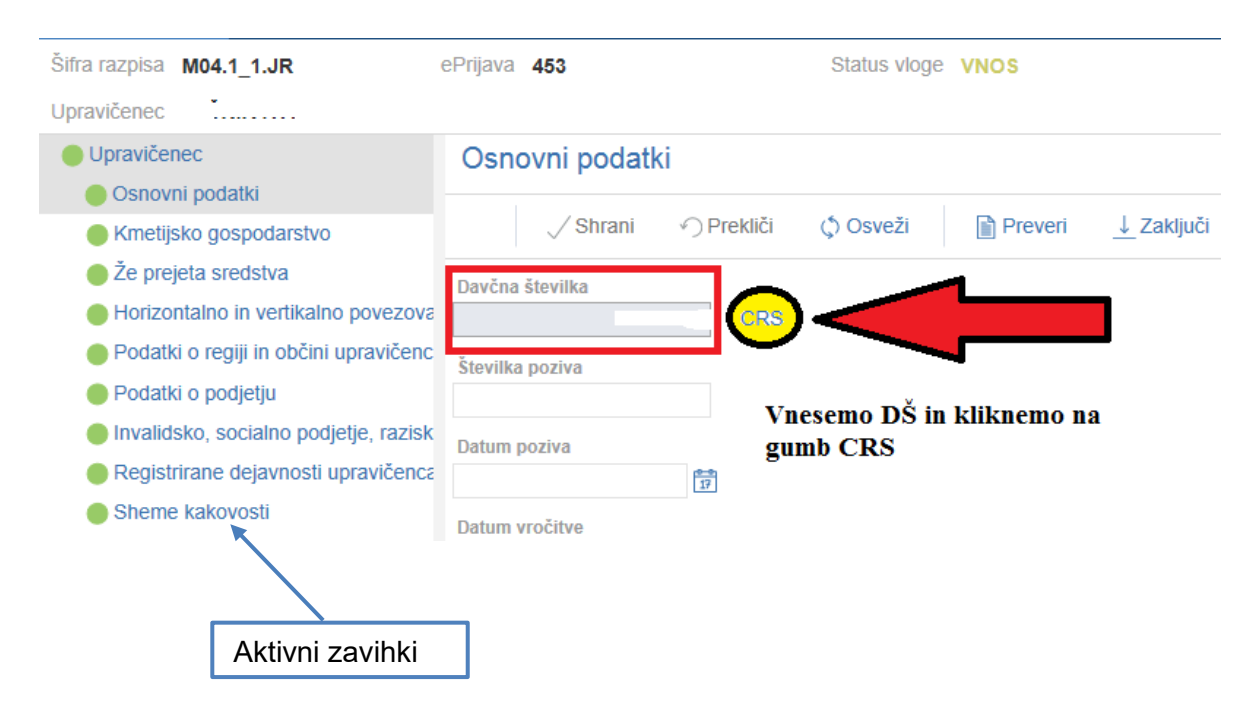

Vloga je **pripravljena za začetek izpolnjevanja posameznih zavihkov**, ki so predvideni za razpis. Zavihki, ki se prikazujejo, in njihova vsebina so odvisni od in vezani na predmet in pogoje posameznega javnega razpisa. Predmet in pogoji so določeni v vsakem javnem razpisu posebej in so vezani na določila Uredbe o izvajanju ukrepa naložbe v osnovna sredstva in podukrepa podpora za naložbe v gozdarske tehnologije ter predelavo, mobilizacijo in trženje gozdarskih proizvodov iz Programa razvoja podeželja Republike Slovenije za obdobje 2014–

2020 (v nadaljevanju: Uredba). V primeru vsebinskih nejasnosti v zvezi z razpisnimi pogoji ali drugimi vsebinskimi vprašanji se lahko obrnete na nosilca podukrepa na ARSKTRP ali pa uporabite Forum ARSKTRP (https://forum2.arsktrp.gov.si/index.php). V primeru tehničnih težav se obrnite na eprp-tezave.aktrp@gov.si.

## <span id="page-8-0"></span>**5.1 Izpolnjevanje posameznih zavihkov**

Ko kliknemo na zavihek v levem meniju, se odpre stran z vsebino zavihka. Izpolniti je potrebno vse zavihke v celoti (celotno vsebino). Ko zavihek zapuščamo tako, da kliknemo na nek drug zavihek, se prikaže opozorilno okno:

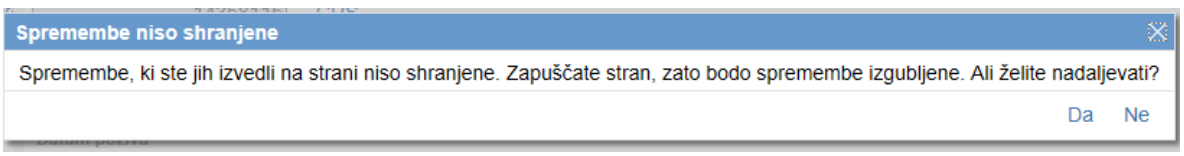

S klikom na gumb »**Da**« zapustimo zavihek, na katerem smo bili. Vse ne-shranjene spremembe so izgubljene. S klikom na gumb »**Ne**« pa ostanemo na obstoječem zavihku, podatke shranimo in nato nadaljujemo s postopkom.

Na vrhu strani se na vseh zavihkih nahaja orodna vrstica z naslednjimi gumbi:

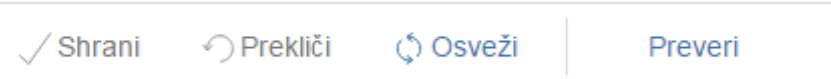

## Gumb »**Shrani**«

Ob kliku na gumb »Shrani« se podatki, ki so trenutno vpisani na zavihku, shranijo v podatkovno bazo. Dodatno se ob shranjevanju zavihka izvedejo tudi preveritve. Če je kršena kakšna izmed blokad ali je zavihek nepravilno izpolnjen, se vlagatelju prikaže obvestilo in bunkica oziroma zavihek se obarva rdeče. Gumb je omogočen samo dokler je vloga v enem izmed statusov za vnos.

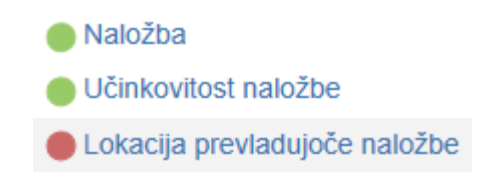

Gumb »Prekliči«

Ob kliku na gumb »Prekliči« se podatki, ki so trenutno vpisani na zavihku, vendar jih vlagatelj še ni shranil, zavržejo. Vlagatelj ostane na obrazcu in lahko nadaljuje z delom. Gumb na posameznih zavihkih prekliče spremembe na trenutnem zavihku in jih povrne na zadnje shranjeno stanje. Gumb je omogočen samo dokler je vloga v enem izmed statusov za vnos.

Gumb »**Preveri**«

Ob kliku na gumb "Preveri" se ponovno izvedejo vse preveritve. Preveritve se izvedejo samo nad že shranjenimi podatki, kar pomeni, da če vlagatelj na strani spremeni podatke in nato klikne na gumb »Preveri«, se bodo preveritve izvedle nad drugačnimi podatki, kot so shranjeni na podatkovni bazi. Gumb »Preveri« na bazi ne shranjuje nobenih podatkov in ne nastavlja statusa zavihka – to počne gumb »Shrani«. Gumb »Preveri« je vedno omogočen.

## <span id="page-9-0"></span>**5.2 Gumba CRS in RKG**

Gumb »**CRS**«

Gumb CRS ima dve pomembni vlogi v aplikaciji:

- prenos podatkov iz Centralnega registra strank,
- omogočanje nadaljevanja vnosa vloge.

Ob kliku na gumb CRS se na podlagi davčne številke, ki je vnesena na podzavihku »Osnovni podatki«, na vseh zavihkih in podzavihkih napolnijo vsa tista polja, za katera je predvideno polnjenje iz CRS-ja.

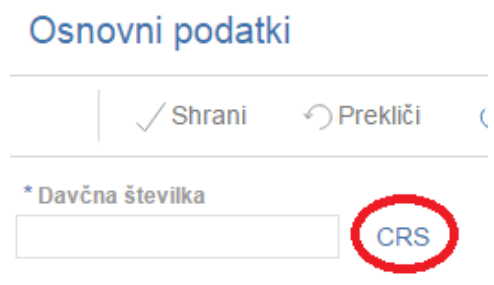

Gumb »**RKG**«

Gumb RKG, ki je na podzavihku »Kmetijsko gospodarstvo«, ima pomembno funkcijo v aplikaciji, in sicer **prenos podatkov iz Registra kmetijskih gospodarstev**.

Ob kliku na gumb RKG se na podlagi številke KMG\_MID na vseh zavihkih in podzavihkih napolnijo vsa tista polja (polja so opisna pri vsakem posameznem zavihku), za katera je predvideno polnjenje iz RKG-ja. Podatki se prenesejo za KMG\_MID, ki je vnesen na podzavihku »Kmetijsko gospodarstvo«.

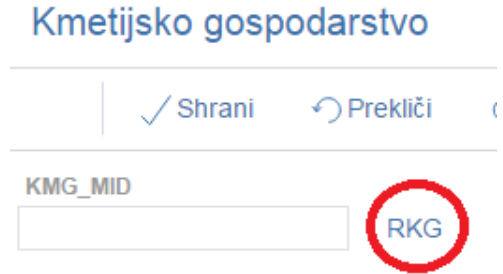

## **5.3 Vnos upravičenih stroškov**

Za vnos stroškov na vlogo je potrebno izpolniti zavihka »splošni stroški« za splošne stroške ter »upravičeni stroški« za vse ostale upravičene stroške. S klikom na gumb »+nov« se odpre okno za izbor ustrezne šifre stroška. Ustrezno šifro je mogoče iskati na podlagi ključa (šifre stroška, kot izhaja iz seznama upravičenih stroškov) ali na podlagi naziva stroška.

Za vsak dodani strošek je potrebno izpolniti celotno vrstico (vnesti podatke o količini, stopnji DDV, vrednosti brez DDV, upravičeni vrednosti). Izpolniti je potrebno tudi podatke o občini naložbe in zaporedni številki zahtevka (polja za vnos teh podatkov se odprejo s klikom na trikotnik, ki se nahaja med zaporedno številko dodanega stroška ter šifro in nazivom stroška).

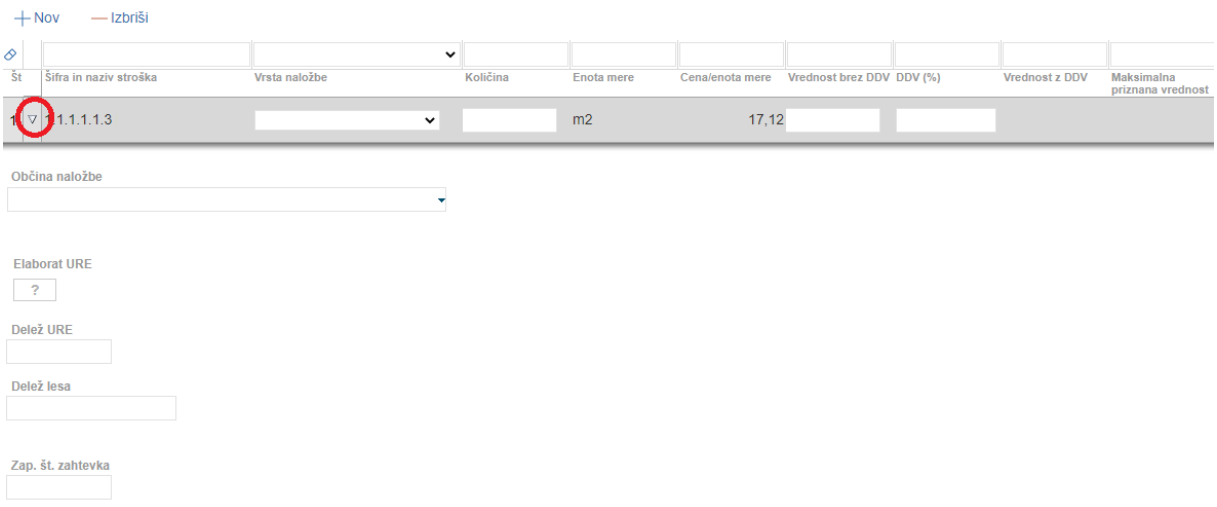

K vsakemu dodanemu strošku je potrebno pripeti ustrezne ponudbe: skladno z določili 95. člena Uredbe eno za stroške, ki so opredeljeni v seznamu upravičenih stroškov in najvišjih priznanih vrednosti, oz. tri ponudbe za stroške, ki v seznamu upravičenih stroškov in najvišjih priznanih vrednosti niso opredeljeni, a so kljub temu upravičeni (tj. skladi s predmetom podpore na javnem razpisu).

Za stroške, ki so opredeljeni v seznamu upravičenih stroškov in najvišjih priznanih vrednosti, se maksimalna priznana vrednost izračuna samodejno, in sicer kot zmnožek količine določenih enot mere ter cene na enoto mere. Upravičena vrednost je vrednost ponudbe brez DDV, v kolikor je ta manjša od maksimalne priznane vrednosti, oz. maksimalna priznana vrednost, v kolikor vrednost ponudbe brez DDV le-to presega.

Za stroške, ki v seznamu upravičenih stroškov in najvišjih priznanih vrednosti niso opredeljeni, se izbere ustrezno trimestno šifro (npr. 1.1.0 za ureditev objektov za rejo, 1.5.0 za postavitev rastlinjakov, 2.1.0 za namakanje ipd.), kot upravičena vrednost pa se upošteva vrednost najnižje izmed treh priloženih primerljivih ponudb.

**POMEMBNO:** posebnost pri 20. javnem razpisu za podukrep M04.1 (za naložbe na gorskih območjih) je, da je upravičen tudi nakup rabljene kmetijske mehanizacije, in sicer izključno tiste, za katero sta v seznamu upravičenih stroškov in najvišjih priznanih vrednosti opredeljeni dve dodatni polji: »amortizacijska doba« in »amortizacijska vrednost«. Pri izračunu maksimalne priznane vrednosti je potrebno upoštevati starost mehanizacije: izračun je v osnovi enak, kot opisan zgoraj (cena na enoto mere se pomnoži s številom enot mere), pri čemer pa je potrebno od cene na enoto mere odšteti amortizacijsko vrednost za vsako leto starosti mehanizacije. Primer: če je predmet nakupa npr. kmetijski traktor (šifra 7.1.1) s 50 kW moči, je maksimalna priznana vrednost zanj 50 x 694 EUR. Če je traktor star eno leto, se upošteva vrednost 50 x (694 – 58) EUR, če je star dve leti 50 x (695 – 58 – 58) itn. Kjer amortizacijske vrednosti niso navedene, rabljene mehanizacije ni mogoče uveljavljati. Aplikacija avtomatskega izračuna še ne podpira in izračuna maksimalno priznano vrednost, kot če bi šlo za nakup nove mehanizacije, zato je zgornji izračun potrebno upoštevati pri izračunu upravičene vrednosti.

## <span id="page-11-0"></span>**6 IZJAVE IN PRILOGE**

Zavihek »Izjave in priloge« je namenjen vnosu in pregledu izjav in prilog. Priloge se osvežijo ob vsakem vstopu na zavihek in se prikazujejo glede na to, kako je vlagatelj izpolnil vlogo. Prikaže se drsni trak, ki prikazuje odstotek prenosa prilog. Ko se prenos izvede do konca, se prikaže stran z izjavami in prilogami.

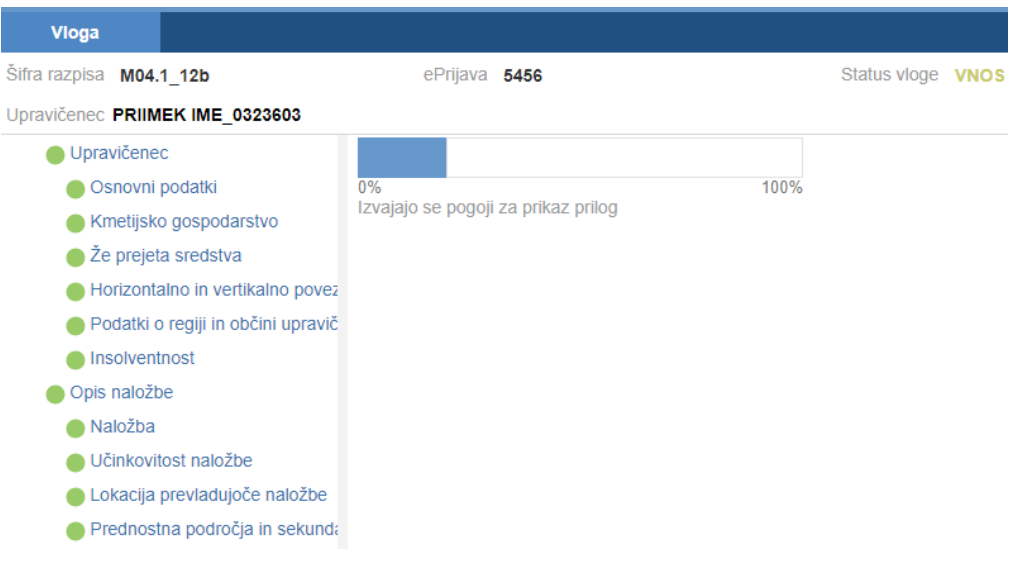

## <span id="page-11-1"></span>**6.1 Tabela Izjave**

Vse vrstice v tabeli se samodejno napolnijo z izjavami, predvidenimi za razpis. Vsaka vrstica je sestavljena iz dveh polj:

- Polje **»Izjava«**: Polje se polni avtomatsko.
- Polje **»Se strinjam«**: Privzeta vrednost indikatorja je »?«. Vlagatelj s klikom na indikator potrdi ali zavrne izjave in nastavi vrednost indikatorja na »Da« ali »Ne« za vsako izjavo. Upravičenec mora pri vsaki izjavi izjaviti, ali se strinja ali ne, v nasprotnem primeru se sproži opozorilo.

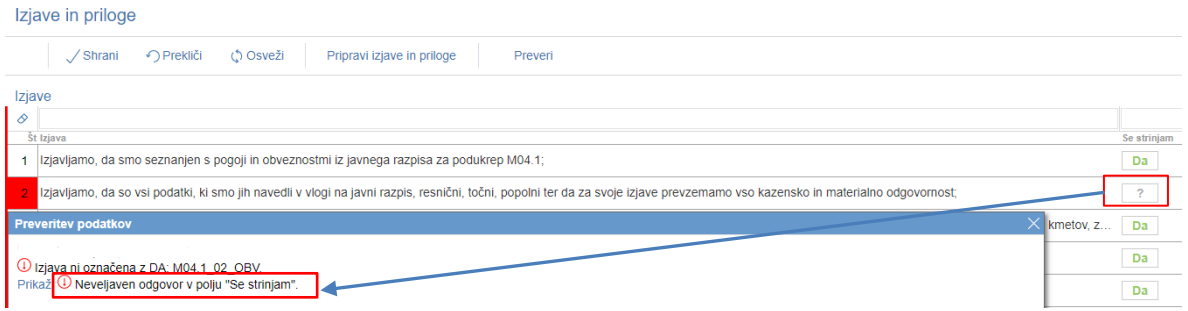

V tabeli »**Izjave«** je nastavljena dodatna preveritev, ki javi opozorilo, če je katera od izjav nastavljena na »NE«. Navedene izjave namreč povzemajo pogoje Uredbe in javnega razpisa, ki jih morajo upravičenci obvezno izpolnjevati za uspešno kandidiranje na razpisu.

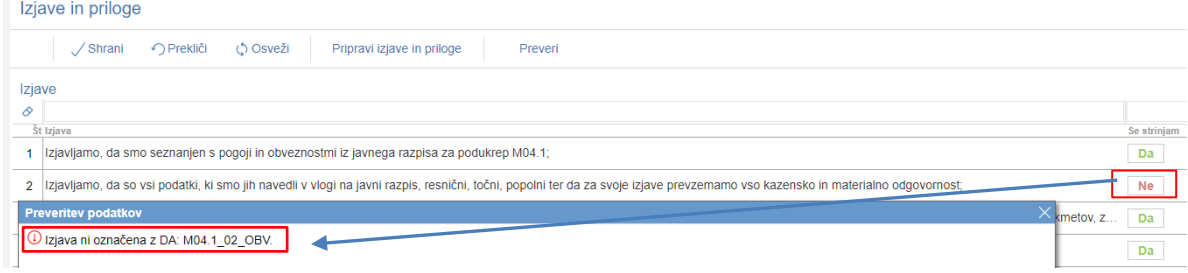

Izjave, ki jih vlagatelj poda v aplikaciji, so splošne narave (npr. »izjavljam, da sem seznanjen(a) s pogoji in obveznostmi iz 12. javnega razpisa za podukrep 4.1« ali »izjavljam, da so vsi podatki, ki sem jih navedel(a) v vlogi na javni razpis, resnični, točni, popolni ter da za svoje izjave prevzemam vso kazensko in materialno odgovornost) in vezane na razpisne pogoje (npr. »izjavljam, da nisem v osebnem stečaju« ali »izjavljam, da nisem izključen(a) iz prejemanja podpore iz podukrepa 4.1 v skladu s tretjim odstavkom 41.a člena zakona, ki ureja kmetijstvo). Vse se nanašajo na upravičenca, IZJEMA pa je izjava pooblaščenca, ki se naša na pooblaščenca. V kolikor namreč upravičenec vloge ne vnaša sam, temveč za to pooblasti drugo osebo, mora le-ta podati izjavo o obstoju in sprejemu pooblastila v skladu s 30.a členom Zakona o kmetijstvu (ZKme-1). Primer izpolnjene tabele izjav (iz 12. javnega razpisa za podukrep 4.1, sklop B):

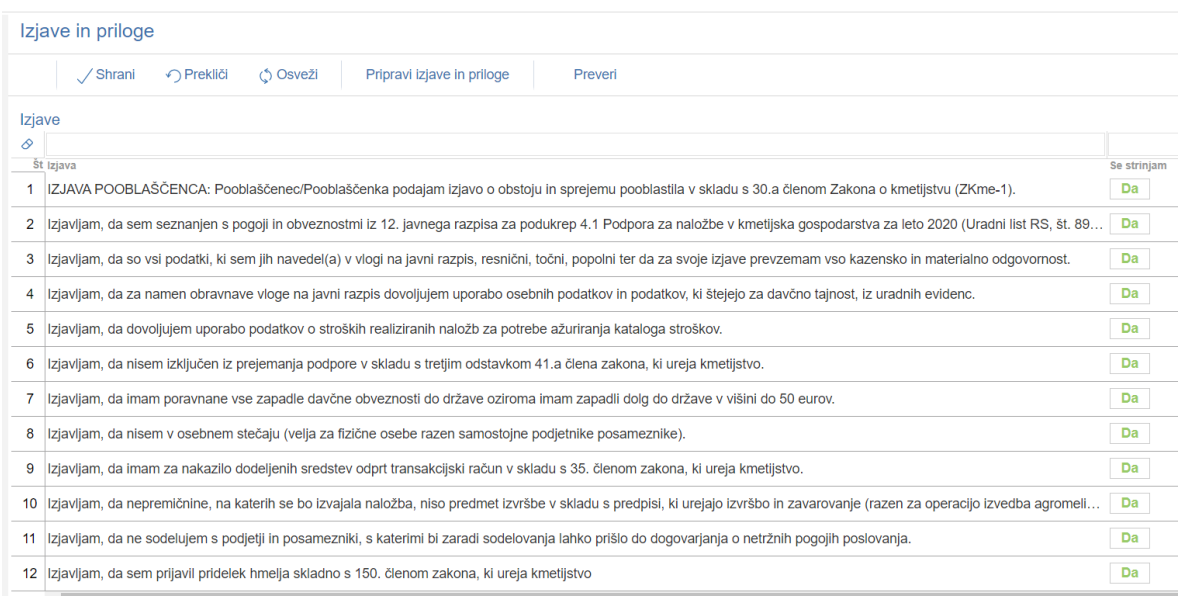

## <span id="page-12-0"></span>**6.2 Tabela Priloge**

Vse vrstice v tabeli se samodejno napolnijo s prilogami, ki se prikazujejo glede na to, kako je vlagatelj izpolnil vlogo. V tabeli so vidna naslednja polja:

- Polje **»Priloga«**: V polju je izpisan naziv priloge. Polje je vlagatelju onemogočeno za urejanje.
- Polje **»Podrobnejši opis priloge«**: V polju je za pomoč izpisan podrobnejši opis priloge. Polje je vlagatelju onemogočeno za urejanje.
- Gumb **»Dodaj priponko«**: Priponka k prilogi se doda tako, da se klikne na gumb »Dodaj priponko«, ki je na koncu vsake vrstice priloge. Ob kliku na gumb se doda vrstica v podrejeno tabelo Priponke, v katero se priloži ustrezen dokument.

Omogočeno je dodajanje poljubnega števila priponk, kar vlagatelj stori z večkratnim klikom na gumb »Dodaj priponko«.

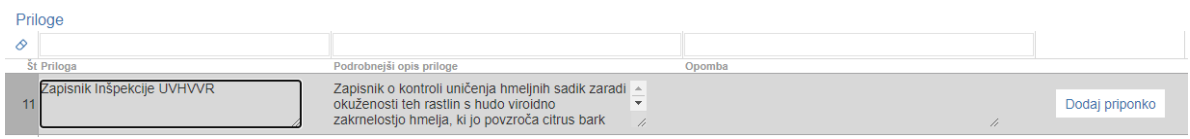

Ker se vrstice v tabeli prikazujejo samodejno glede na to, kako je vlagatelj izpolnil vlogo in se torej prikažejo le tiste priloge, ki jih glede na investicijo vlagatelj mora priložiti, je potrebno priložiti priponko ali pa izpolniti tabelo »podatki priloge« za vse navedene vrstice.

Maksimalna velikost posamezne priponke je 30 MB. Če posamezen dokument presega to velikost, ga ni mogoče pripeti. Pokaže se opozorilo oziroma napaka. Tak dokument razdelite na več dokumentov, velikost katerih je pri vsakem manjša ali enaka 30 MB, ter dodajte vsakega v svojo priponko.

## <span id="page-13-0"></span>**6.2.1 Tabela Priponke**

Tabela »Priponke« je podrejena tabeli »Priloge«. Vsebina tabele »Priponke« se prikaže/ napolni ob kliku na gumb »Dodaj priponko« v tabeli »Priloge«.

Opis polj v tabeli:

- Polje »**Je priložena elektronsko?**«: Privzeta vrednost polja je »NE«. Indikator se avtomatsko nastavi na vrednost »DA«, ko je datoteka uspešno priložena.
- Polje »**Dokument**«: V polje se zapiše ime uspešno priloženega dokumenta.
- Gumb »**Priloži**«: Ob kliku na gumb »Priloži« se odpre pogovorno okno za prilaganje datoteke:

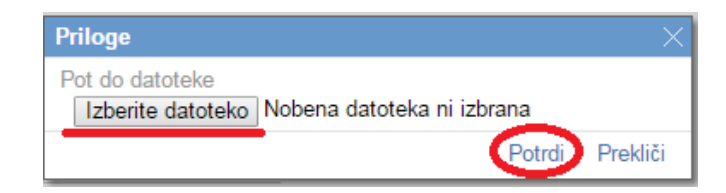

V kolikor je upravičenec že pripel dokument in še enkrat klikne na gumb »Priloži«, se bo obstoječ dokument prepisal. Ob kliku na gumb »Odpri prilogo« se priložena priponka odpre, gumb »Izbriši« pa omogoča brisanje priložene priponke.

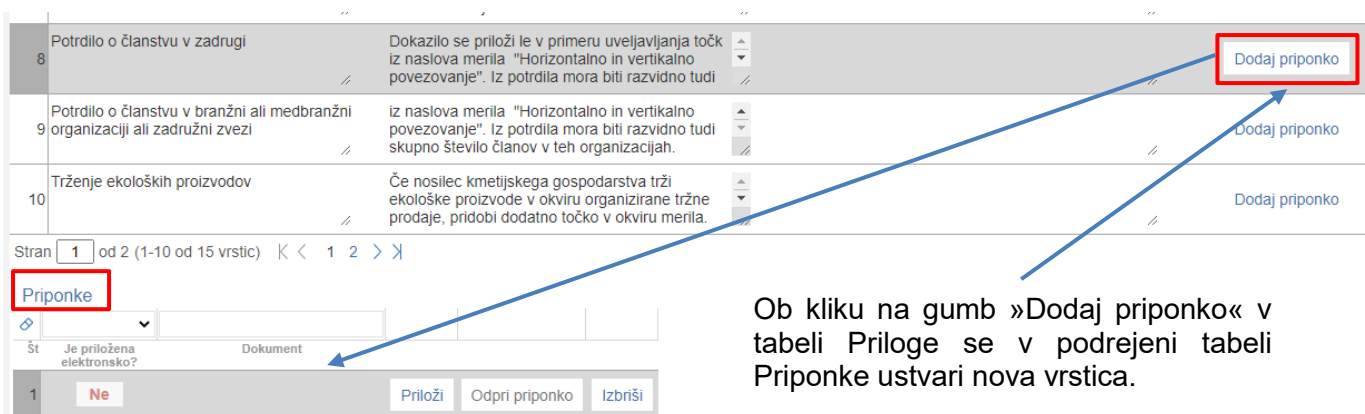

## <span id="page-14-0"></span>**6.2.2 Tabela Podatki priloge**

Tabela »Podatki priloge« je podrejena tabeli »Priloge«. Tabela vsebuje dodatna polja za vnos v odvisnosti od priloge. Vrstice se v tabelo dodajajo avtomatsko glede na vrsto priloge.

Opis polj v tabeli:

- Polje »**Vrsta podatka**«: Polje je upravičencu onemogočeno za urejanje. V polju je izpisana vrsta podatka.
- Polje »**Podatek**«: Vnosno polje, v katerega upravičenec vpisuje tekst, številko ali datum, odvisno od vrste podatka.

V tabeli »Podatki priloge« so pri različnih prilogah prikazana različna polja, odvisno od vrste priloge (npr. vrsta ali naziv dokumenta, številka dokumenta, izdajatelj, datum izdaje dokumenta, datum pravnomočnosti dokumenta ipd.). Na podzavihku »Izjave in priloge« se izvaja preveritev, ali so pri vseh prilogah priložene priponke. Priponke je treba **obvezno priložiti pri vseh prilogah**, ki se prikažejo na posamezni vlogi. **Izjema so priloge, pri katerih je možen vpis v tabelo Podatki priloge** (v tem primeru se izvaja preveritev ALI je priložena priponka ALI pa so izpolnjena polja Podatki o prilogah v vseh vrsticah, ki se prikažejo pri posamezni prilogi).

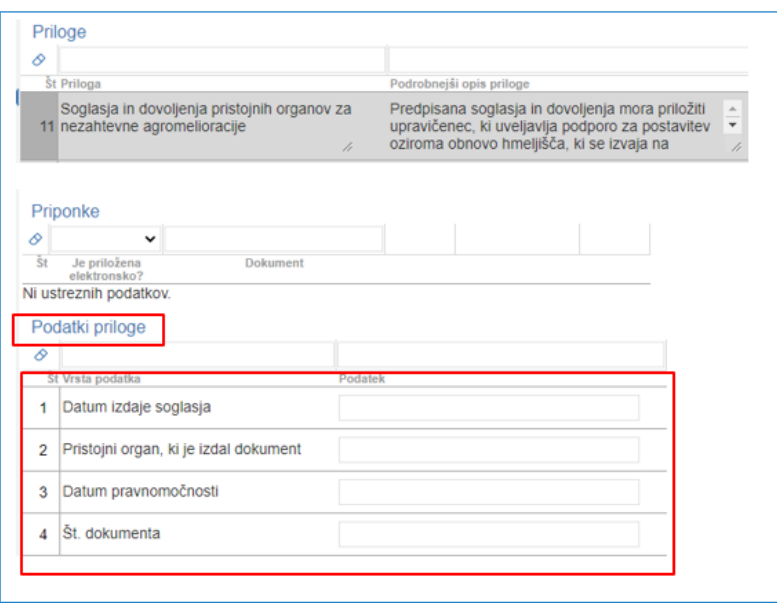

## <span id="page-15-0"></span>**7 OCENITEV VLOGE**

Podrobnejša merila in točkovnik za ocenjevanje vlog so določena v javnem razpisu, in sicer za vsak sklop javnega razpisa posebej. Tudi v okviru posameznega sklopa se merila razlikujejo, in sicer glede na to, ali gre za enostavno ali zahtevno naložbo.

**Pred oddajo vloge upravičenec izvede preliminarno oceno**, ki se izračuna glede na nastavitve indikatorjev in vrednosti posameznih indikatorjev oziroma polj v aplikaciji. Upravičenec izvede izračun preliminarne ocene s klikom na gumb »Izračunaj preliminarno oceno« v zgornji vrstici zavihka »Osnovni podatki«.

Po kliku na gumb se v polje »Preliminarna ocena« izpiše vrednost preliminarne ocene. Za zagotovljeno pravilno delovanje preliminarne ocene **se le-ta izvaja, ko je vloga v celoti izpolnjena**. Upravičenec torej klikne na gumb »Izračunaj preliminarno oceno« po tem, ko so vsi zavihki in podzavihki v meniju obarvani zeleno.

V kolikor upravičenec po izračunu preliminarne ocene vsebino vloge spreminja, zlasti, ko spreminja vsebino, ki je vezana na merila za ocenjevanje vloge, je potrebno tudi ponovni izvesti izračun preliminarne ocene.

Ko je v polju »Preliminarna ocena« izpisana vrednost, lahko upravičenec klikne na gumb »Izpiši preliminarno oceno«. Pripravi se izvozna tekstovna datoteka s podatki izračuna, ki jo lahko uporabnik shrani k sebi na računalnik. V tej datoteki so podatki, pri katerem merilu je pri preliminarni oceni upravičenec prejel določeno število točk.

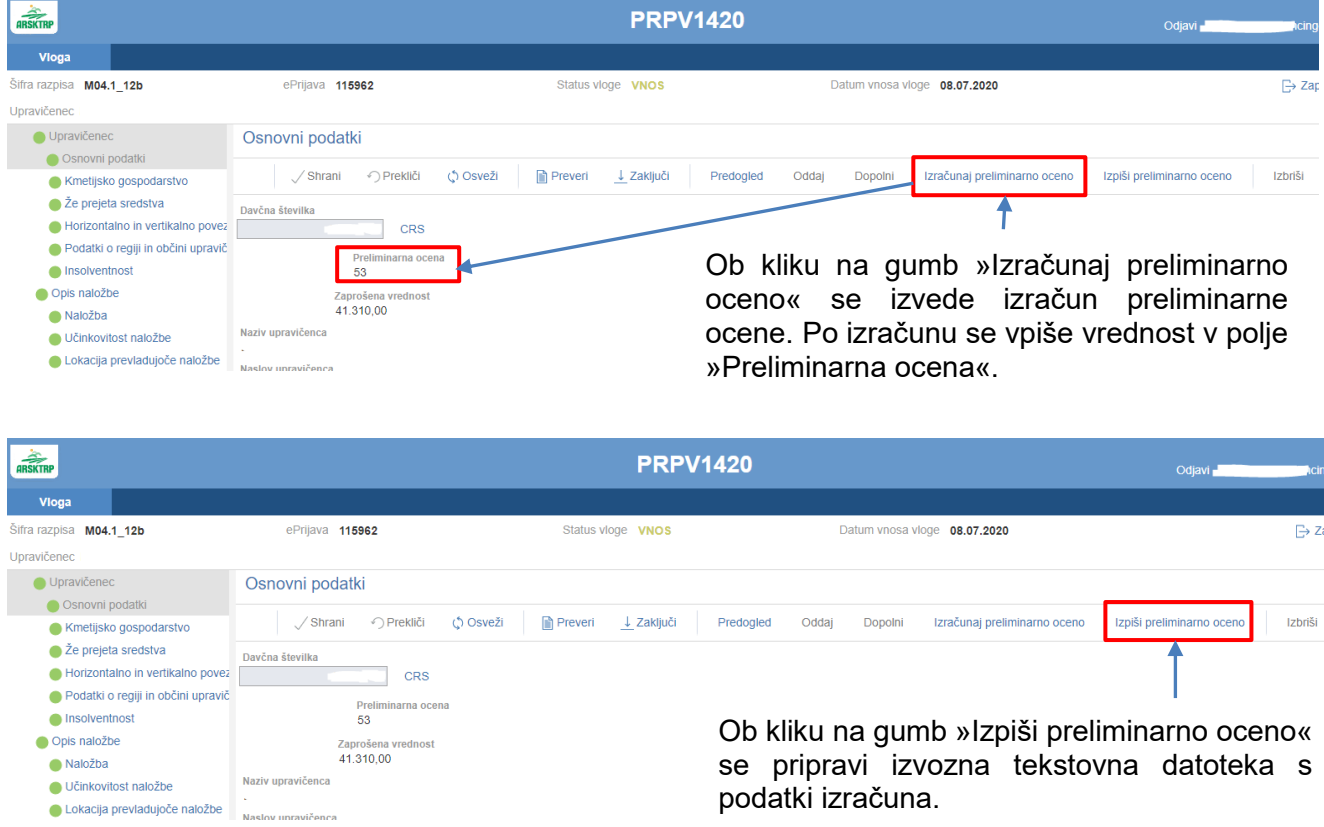

Preliminarna ocena vloga 115962 - Beležnica

Datoteka Uredi Oblika Pogled Pomoč Rezultat preliminarne ocenitve vloge 11596<br>Datum izdelave poročila: 16.07.2020 12:46:

atum izdelave<br>porabnik: .<br>in osebe: EO

ip osebe: FO<br>|aksimalno število točk za razpis: 105

sklop I. EKONOMSKI VIDIK NALOŽBE (Max.točk: 30) (Ponder: )

št.točk  $_{\text{opis}}$ 

- 1. Interna stopnja donosnosti
- 

 $\Box$   $\times$ 

 $10/10$ 

15/ 30 število točk sklopa meril / maksimalno število točk sklopa meril

sklop II. DRUŽBENO-SOCIALNI VIDIK UPRAVIČENCA (Max.točk: 5) (Ponder: )

št.točk opis

- $5/5$ 1. Izobrazba upravičenca Utemeljitev odločitve: Izobrazba upravičenca: DOK01 Ponder:
- 5/ 5 število točk sklopa meril / maksimalno število točk sklopa meril

sklop III. GEOGRAFSKI VIDIK UPRAVIČENCA (Max.točk: 10) (Ponder: )

št.točk opis

- 
- 
- 3/ 10 število točk sklopa meril / maksimalno število točk sklopa meril

sklop IV. PROIZVODNA USMERITEV KMETIJSKIH GOSPODARSTEV (Max.točk: 15) (Ponder: )

št.točk onis

- 
- 
- 
- 

10/ 15 število točk sklopa meril / maksimalno število točk sklopa meril

sklop V. HORIZONTALNO IN VERTIKALNO POVEZOVANJE (Max.točk: 5) (Ponder: )

opis

 $5/5$ 1. Vključenost upravičenca v različne oblike proizvodnega sodelovanja in pogodbenega povezovanja Utemeljitev odločitve: / / Upravičenec je član drugih obli

5/ 5 število točk sklopa meril / maksimalno število točk sklopa meril

sklop VI. PRISPEVEK K HORIZONTALNIM CILJEM PODROČJU SKRBI ZA OKOLJE, INOVACIJ IN PODNEBNIH SPREMEMB (Max.točk: 30) (Ponder: )

 $rac{1}{\text{opis}}$ št.točk

- 
- 
- 15/ 30 število točk sklopa meril / maksimalno število točk sklopa meril

sklop VII. UPRAVIČENEC IMA STALNO PREBIVALIŠČE ALI SEDEŽ NA OBMOČJU TNP (Max.točk: 10) (Ponder: )

št.točk opis

 $0/10$ 1. Upravičenec ima stalno prebivališče ali sedež na območju TNP Utemeljitev odločitve: Indikator lokacija naložbe v TNP N Stalno prebivališče v TNP N Št. to

0/ 10 število točk sklopa meril / maksimalno število točk sklopa meril

ŠTEVILO TOČK SKUPAJ: 53

#### <span id="page-16-0"></span>**7.1 Podrobnejša merila za ocenjevanje vlog za podukrep M04.1**

Podrobnejša merila za ocenjevanje vlog so določena v 6. poglavju javnega razpisa. Merila, po katerih lahko upravičenec oz. njegova naložba prejmeta točke, se od razpisa do razpisa razlikujejo. Na sklopu A so merila razdeljena v **4 podpoglavja** (ekonomski vidik naložbe, geografski vidik upravičenca, proizvodna usmeritev kmetijskih gospodarstev in prispevek k horizontalnim ciljem, ki je dalje razdeljen na okoljski prispevek naložbe, inovacije in prilagoditev na podnebne spremembe), na sklopih B in C pa na **6 podpoglavij** (ekonomski vidik naložbe, družbeno socialni vidik upravičenca, geografski vidik upravičenca, proizvodna usmeritev kmetijskih gospodarstev, horizontalno in vertikalno povezovanje ter prispevek k horizontalnim ciljem, ki je dalje razdeljen na okoljski prispevek naložbe, inovacije in prilagoditev na podnebne spremembe).

V skladu s prvim odstavkom 25. člena Uredbe se med vlogami iz operacije naložbe za izboljšanje splošne učinkovitosti in trajnosti kmetijskih gospodarstev, ki so namenjene prestrukturiranju kmetijskih gospodarstev (sklop A), in dosežejo vstopno mejo 25 odstotkov najvišjega možnega števila točk, se izberejo tiste, ki dosežejo višje število točk pri merilih za ocenjevanje vlog, do porabe razpisanih sredstev. Med vlogami za podporo iz operacije naložbe za izboljšanje splošne učinkovitosti in trajnosti kmetijskih gospodarstev, ki so namenjene izboljšanju konkurenčnosti kmetijskih gospodarstev (sklopa B in C), in dosežejo vstopno mejo 30 odstotkov najvišjega možnega števila točk, se izberejo tiste, ki dosežejo višje število točk pri merilih za ocenjevanje vlog, do porabe razpisanih sredstev.

## <span id="page-17-0"></span>**7.2 Podrobnejša merila za ocenjevanje vlog za podukrep M04.2**

Podrobnejša merila za ocenjevanje vlog so določena v 5. poglavju javnega razpisa. Merila, po katerih lahko upravičenec oz. njegova naložba prejmeta točke, se od razpisa do razpisa razlikujejo. Na sklopu A so merila razdeljena v **5 podpoglavij** (ekonomski vidik naložbe, geografski vidik naložbe, proizvodna usmeritev naložbe, horizontalno in vertikalno povezovanje, prispevek k horizontalnim ciljem), na sklopih B in C pa na **6 podpoglavij** (ekonomski vidik naložbe, družbeno socialni vidik upravičenca, geografski vidik naložbe, proizvodna usmeritev naložbe, horizontalno in vertikalno povezovanje ter prispevek k horizontalnim ciljem, ki je dalje razdeljen na okoljski prispevek naložbe, inovacije in prilagoditev na podnebne spremembe).

V skladu s prvim odstavkom 38. člena Uredbe se med vlogami za majhne kmetije (sklop A), in dosežejo vstopno mejo 25 odstotkov najvišjega možnega števila točk, se izberejo tiste, ki dosežejo višje število točk pri merilih za ocenjevanje vlog, do porabe razpisanih sredstev. Med vlogami iz sklopa B in C, in dosežejo vstopno mejo 30 odstotkov najvišjega možnega števila točk, se izberejo tiste, ki dosežejo višje število točk pri merilih za ocenjevanje vlog, do porabe razpisanih sredstev.

## <span id="page-17-1"></span>**7.3 Podrobnejša merila za ocenjevanje vlog za podukrep M06.4**

Podrobnejša merila za ocenjevanje vlog so določena v 5. poglavju javnega razpisa. Merila, po katerih lahko upravičenec oz. njegova naložba prejmeta točke, se od razpisa do razpisa razlikujejo. Merila so razdeljena v **5 podpoglavij** (ekonomski vidik naložbe, družbeno socialni vidik upravičenca, geografski vidik naložbe, zaposlitveni vidik in prispevek k horizontalnim ciljem, ki je dalje razdeljen na varovanje okolja ter podnebne spremembe in prilagoditev nanje).

V skladu s prvim odstavkom 90.e člena Uredbe se med vlogami, ki dosežejo vstopni prag 30 odstotkov najvišjega možnega števila točk, izberejo tiste, ki dosežejo višje število točk, do porabe razpisanih sredstev.

# <span id="page-17-2"></span>**7.4 Izvedba ocenjevanja**

V aplikaciji za elektronski vnos vlog se izvaja preliminarna ocena. Ta ocena je izvedena **glede na podatke, ki jih je upravičenec vnesel v vlogo**. Med obravnavo vlog se na Agenciji izvede končna ocenitev vlog, pri kateri se preveri, ali je upravičenec vnesel pravilne oziroma ustrezne podatke. Končna ocenitev vloge se zato lahko razlikuje od preliminarne ocene vloge.

Aplikacija izračuna preliminarno oceno iz podatkov, navedenih v vlogi, pri čemur se ti podatki nahajajo na različnih zavihkih. Posebno pozornost v zvezi z izračunom ocene vloge je potrebno nameniti **tabeli »Preliminarna ocena«:**

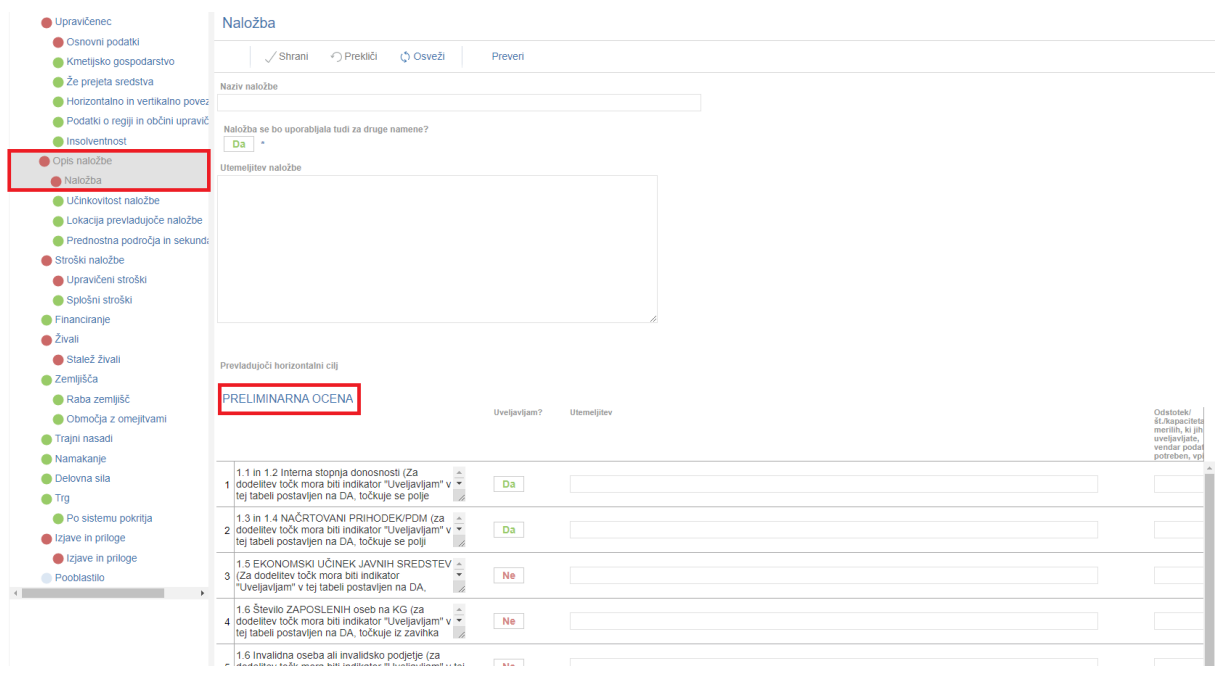

- za ukrep **M04.1** se tabela nahaja na zavihku »**Naložba**«,
- za ukrep **M04.2** se tabela nahaja na zavihku »**Opredelitev in fizični cilji**«,
- za ukrep **M06.4** se tabela nahaja na zavihku »**Preliminarna ocena**«.

Vlagatelj mora **za vsa merila, za katera želi prejeti točke**, indikator v polju »uveljavljam« **označiti z »DA«. V kolikor vlagatelj v vlogi označi, da točke ne uveljavlja, mu le-te ne bodo dodeljene, čeprav bi iz podatkov v vlogi izhajalo, da izpolnjuje merilo za dodelitev točk.** Kjer je to relevantno, mora vlagatelj izpolniti še polje »Utemeljitev«. Število dodeljenih točk lahko vlagatelj preveri z izpisom preliminarne ocene (opisano zgoraj).

## <span id="page-18-0"></span>**7.4.1 Merila, ki zajemajo več kategorij**

Pri ocenjevanju kriterijev, ki imajo več kategorij, tudi tabela »preliminarna ocena« zajema več kategorij. Pri teh je potrebno **označiti ne le, da vlagatelj uveljavlja točke iz tega merila, temveč je potrebno tudi izbrati ustrezno kategorijo**. To se nanaša predvsem na podpoglavje »prispevek k horizontalnim ciljem«. Primer: tabela zajema več vrstic z enakim nazivom merila oz. več vrstic, ki se nanašajo na isto merilo, razlika pa je v odstotku ali količini, kot npr.:

- *OKOLJSKI PRISPEVEK - Vodni zbiralniki s kapaciteto najmanj 100 m3*
- *OKOLJSKI PRISPEVEK - Vodni zbiralniki s kapaciteto več kot 50 in manj kot 100 m3 prostornine*
- *OKOLJSKI PRISPEVEK - Vodni zbiralniki s kapaciteto več kot 20 do vključno 50 m3 prostornine*

Vlagatelj mora pri tovrstnih kriterijih označiti, da uveljavlja **tisto merilo, ki ustreza njegovi naložbi**. Če je torej predmet naložbe vodni zbiralnik s kapaciteto 75 m3, mora vlagatelj označiti ustrezno kategorijo, pri čemer je treba biti pozoren, da označi tisto, kjer je navedena ustrezna kapaciteta ali odstotek. Če označi več kategorij, se bo upoštevala tista, ki prinaša največ točk.

## <span id="page-19-0"></span>**7.4.2 Ostala merila**

Pri merilih, kjer je kategorija le ena, mora vlagatelj **prav tako označiti, da to merilo uveljavlja**, pri ocenitvi pa se upošteva podatek, naveden na ostalih zavihkih. Primer slednjega je npr. točkovanje za interno stopnjo donosnosti naložbe, pri katerem se upošteva podatek, naveden na zavihku »učinkovitost naložbe«, ali pa točkovanje za vključenost v število KOPOP ukrepov, pri katerem se upošteva podatek na zavihku »že prejeta sredstva«. V aplikaciji je v tabeli »preliminarna ocena« **pri vsakem merilu navedeno, kateri podatek aplikacija pri točkovanju upošteva ter na katerem zavihku se ta podatek nahaja**.

# <span id="page-20-0"></span>**8 STOPNJA PODPORE**

Stopnja podpore se izračunava oz. določi samodejno, razen za kolektivne naložbe.

## <span id="page-20-1"></span>**8.1 Stopnja podpore za podukrep M04.1**

Izračun stopnje podpore za podukrep 4.1 je določen v 28. členu Uredbe.

## <span id="page-20-2"></span>**8.1.1 Stopnja podpore 30 do 50 odstotkov**

Stopnja javne podpore iz operacije naložbe za izboljšanje splošne učinkovitosti in trajnosti kmetijskih gospodarstev (razen za naložbe v prilagoditev kmetijskih gospodarstev zahtevam kmetovanja na gorskih območjih iz 3. točke prvega odstavka 5. člena Uredbe, naložbe v prilagoditev kmetijskih gospodarstev podnebnim spremembam iz 4. točke prvega odstavka 5. člena Uredbe in naložbe v ureditev pašnikov in obor za rejo domačih živali oziroma gojenje divjadi na območjih pojavljanja medveda in volka iz 8. točke prvega odstavka 5. člena Uredbe), je 30 odstotkov upravičenih stroškov in se poveča za (stopnje podpore se lahko seštevajo, vendar ne smejo preseči 50 odstotkov upravičenih stroškov):

- 5 odstotnih točk, če je kmetijsko gospodarstvo upravičenca razvrščeno v OMD v skladu s predpisom, ki ureja razvrščanje kmetijskih gospodarstev v OMD. Če gre za kolektivno naložbo, morajo imeti vsi člani zadruge, skupine ali organizacije proizvajalcev, ki bodo uporabljali kolektivno naložbo, ter člani skupine kmetov iz 3. točke sedmega odstavka 6. člena Uredbe svoja kmetijska gospodarstva razvrščena v OMD v skladu s predpisom, ki ureja razvrščanje kmetijskih gospodarstev v OMD,
- 5 odstotnih točk, če je naložba povezana z ukrepom iz 28. oziroma 29. člena Uredbe 1305/2013/EU in ima upravičenec vsaj 50 odstotkov kmetijskih površin vključenih v enega izmed ukrepov iz te alineje. Če gre za kolektivno naložbo, morajo imeti vsi člani zadruge, skupine ali organizacije proizvajalcev, ki bodo uporabljali kolektivno naložbo, ter člani skupine kmetov iz sedmega odstavka 6. člena Uredbe skupaj več kot 50 odstotkov kmetijskih površin vključenih v enega izmed ukrepov iz te alineje,
- 10 odstotnih točk za naložbe socialnih podjetij,
- 10 odstotnih točk za naložbe, povezane z ukrepom iz 33. člena Uredbe 1305/2013/EU, pri čemer mora biti upravičenec vključen v izvajanje tega ukrepa. Če gre za kolektivno naložbo, mora biti vsaj polovica članov zadruge, skupine ali organizacije proizvajalcev, ki bodo uporabljali kolektivno naložbo, ter vsaj polovica članov skupine kmetov iz sedmega odstavka 6. člena Uredbe vključenih v izvajanje tega ukrepa,
- 10 odstotnih točk za naložbe upravičencev, katerih naslov oziroma lokacija kmetijskega gospodarstva se nahaja na problemskih območjih. Če gre za kolektivno naložbo, mora imeti najmanj polovica članov zadruge, skupine ali organizacije proizvajalcev, ki bodo uporabljali kolektivno naložbo, ter članov skupine kmetov iz sedmega odstavka 6. člena Uredbe naslov stalnega prebivališča oziroma lokacijo kmetijskega gospodarstva na problemskih območjih,
- 15 odstotnih točk za kolektivne naložbe,
- 20 odstotnih točk za naložbe mladih kmetov. Če gre za kolektivno naložbo, mora najmanj polovica članov zadruge, skupine ali organizacije proizvajalcev, ki bodo uporabljali kolektivno naložbo, ter članov skupine kmetov iz sedmega odstavka 6. člena Uredbe izpolnjevati pogoje za mladega kmeta iz 6. člena Uredbe.

## <span id="page-20-3"></span>**8.1.2 Stopnja podpore 50 do 90 odstotkov**

Stopnja javne podpore za naložbe v prilagoditev kmetijskih gospodarstev zahtevam kmetovanja na gorskih območjih iz 3. točke prvega odstavka 5. člena Uredbe, naložbe v prilagoditev kmetijskih gospodarstev podnebnim spremembam iz 4. točke prvega odstavka 5.

člena Uredbe in naložbe v ureditev pašnikov in obor za rejo domačih živali oziroma gojenje divjadi na območjih pojavljanja medveda in volka iz 8. točke prvega odstavka 5. člena Uredbe je 50 odstotkov upravičenih stroškov in se poveča za 20 odstotnih točk (stopnje javne podpore se lahko seštevajo, vendar ne smejo preseči 90 odstotkov upravičenih stroškov naložbe):

- $\triangleright$  če je kmetijsko gospodarstvo upravičenca razvrščeno v OMD v skladu s predpisom, ki ureja razvrščanje kmetijskih gospodarstev v OMD. Če gre za kolektivno naložbo, morajo imeti vsi člani zadruge, skupine ali organizacije proizvajalcev, ki bodo uporabljali kolektivno naložbo, ter člani skupine kmetov iz 3. točke sedmega odstavka 6. člena Uredbe svoja kmetijska gospodarstva razvrščena v OMD v skladu s predpisom, ki ureja razvrščanje kmetijskih gospodarstev v OMD;
- $\geq$  za kolektivne naložbe, razen če gre za naložbo v izboljšanje proizvodnega potenciala hmeljišč po naravnih nesrečah;
- $\triangleright$  če je naložba povezana z ukrepom iz 28. oziroma 29. člena Uredbe 1305/2013/EU in ima upravičenec najmanj 50 odstotkov kmetijskih površin vključenih v enega izmed ukrepov iz te alineje. Če gre za kolektivno naložbo, morajo imeti vsi člani zadruge, skupine ali organizacije proizvajalcev, ki bodo uporabljali kolektivno naložbo, ter člani skupine kmetov iz 3. točke sedmega odstavka 6. člena Uredbe skupaj več kot 50 odstotkov kmetijskih površin, vključenih v enega izmed ukrepov iz te alineje;
- $\geq$  za naložbe mladih kmetov. Če gre za kolektivno naložbo, ki jo izvaja skupina kmetov iz 3. točke sedmega odstavka 6. člena Uredbe, mora najmanj polovica članov skupine kmetov iz 3. točke sedmega odstavka 6. člena Uredbe izpolnjevati pogoje za mladega kmeta iz 6. člena Uredbe.

## <span id="page-21-0"></span>**8.2 Stopnja podpore za podukrep M04.2**

Izračun stopnje podpore za podukrep 4.2 je določen v 41. členu Uredbe. Upravičena stopnja podpora vlagatelju je odvisna od dejstva ali gre za naložbe v predelavo kmetijskih proizvodov v kmetijske ali pa gre za naložbo v predelavo ali trženje nekmetijskih proizvodov. Za pravilno določitev stopnje podpore je zato potrebno obvezno pravilno izpolniti zavihek Opredelitev in fizični cilji, zapis Proizvodi naložbe. Stopnja podpre se ne izračuna v kolikor v vlogi niso izpolnjenji sledeči zavihki:

- (Upravičenec) Podatki o podjetju, zavihek Velikost podjetja
- (Opis naložbe) Lokacija prevladujoče naložbe
- (Opis naložbe) Opredelitev in fizični cilji, zapis Proizvodi naložbe kmetijski in nekmetijski

Višina določene stopnje podpore je, kot že omenjeno, določena na podlagi ali gre za kmetijske (ANEX I) ali nekmetijske (NON ANEX I) proizvode. Specifike stopnje podpre zato opisujemo ločeno, glede na ta dva kriterija.

## <span id="page-21-1"></span>**8.2.1 ANEX I proizvodi**

Osnovna stopnja podpre za naložbe znaša 30 odstotkov upravičene vrednosti naložbe in se poveča v sledečih primerih:

- v primeru naložb v pridelavo ali trženje ekološko pridelanih kmetijskih proizvodov,
- v primerih naložb v povečanje okoljske učinkovitosti,
- v primerih naložb v predelavo proizvodov, če je upravičenec vključen v ukrep dobrobit živali,
- v primeru naložb nosilca kmetije oziroma nosilca dopolnilne dejavnosti na kmetiji, ki je razvrščena v območje OMD,
- v primeru naložb nosilca kmetije oziroma nosilca dopolnilne dejavnosti na kmetiji, ki je razvrščena v gorsko območje,
- v primeru naložb vlagateljev katerih sedež ali naslov se nahaja na problemskih območji oziroma se na problemskem območju nahaja lokacija naložbe,
- $\triangleright$  v primerih naložb iz naslova prednostnih kmetijskih sektoriev,
- v primeru naložb mladih kmetov.

Stopnje podpre se lahko seštevajo, vendar ne smejo preseči 50 odstotkov upravičene vrednosti naložbe. Osnovna stopnja podpore, se v primeru naložb v Anex I proizvode določi samodejno, posamezna povečevanja podpre pa so odvisna od pravilnosti vnosa podatkov v aplikacijo.

## <span id="page-22-0"></span>**8.2.2 NON ANEX I proizvodi**

V primeru naložb predelave kmetijskih proizvodov v nekmetijske oziroma v primerih naložb v trženje nekmetijskih proizvodov je stopnja podpore vezana na lokacijo naložbe (vzhodna ali zahodna teritorialna regija) ter velikost subjekta (kmetije, nosilca dopolnilne dejavnosti oz. drugega pravnega subjekta). Za izračun pravilne stopnje podpore je potrebno izpolniti sledeče zavihke:

- (Upravičenec) Podatki o podjetju, indikator Velikost podjetja
- (Opis naložbe) Lokacija prevladujoče naložbe.

Ali gre za NON ANEX I ali za ANEX I proizvode vlagatelj določi z vpisom proizvodov naložbe, ki se nahaja na zavihku Opredelitev in fizični cilji. Proizvodi se vnašajo posamezno z klikom na gumb »+Nov«. V kolikor je vlagatelj napačno vnesel enega izmed proizvodov naložbe, le tega izbriše na način, da označi (klikne na) nezaželeni vpis ter klikne na gumb – »Izbriši«. Aplikacija avtomatično določi status proizvoda glede na vnesene podatke.

 (Opis naložbe) Opredelitev in fizični cilji, tabela Proizvodi naložbe (kmetijski in nekmetijski)

Osnovno razlikovanje pri stopnji podpore med ANEX I in NON ANEX I proizvodi predstavlja stopnja najvišje podpore, ki se v primeru nekmetijskih proizvodov oz. produktov določa na podlagi lokacije in velikosti subjekta (kmetije, nosilca dopolnilne dejavnosti, samostojnega podjetnika posameznika, zavoda, zadruge, podjetja). Pri opredelitvi velikosti subjekta (v nadaljevanju uporabljamo izraz velikost podjetja) se upošteva navedbe iz Priloge 1 Uredbe Komisije 70/2001/ES, pri čemer je potrebno biti pozoren tudi na opredelitev povezanosti podjetji, kjer so v uporabi Priporočila Komisije 2003/361/ES. Vlagateljem je v pomoč pri izračunu in določitvi velikosti njihovega podjetja obrazec priloge k razpisni dokumentaciji.

Za naložbe na lokaciji teritorialne enote Zahodna Slovenija so najvišje stopnje določene v sledečih višinah:

- mikro in mala podjetja 30 odstotkov upravičene vrednosti;
- srednje veliko podjetje 20 odstotkov upravičene vrednosti;
- veliko podjetje 10 odstotkov upravičene vrednosti.

Za naložbe na lokaciji teritorialne enote Vhodna Slovenija so najvišje stopnje določene, skladno z velikostjo subjekta, v sledečih višinah:

- mikro in mala podjetja do 45 odstotkov upravičene vrednosti;
- srednje veliko podjetje do 35 odstotkov upravičene vrednosti;
- veliko podjetje 25 odstotkov upravičene vrednosti.

V primerih ko vlagatelj poseduje status mikro, malega ali srednjega podjetja, se lokacijsko nahaja na teritorialnem območju Vzhodna Slovenja in bi želel uveljavljati višjo stopnjo podpore (prednastavljena je določena v višini 30 odstotkov) to stori na enak način, kot v primerih ko gre za naložbo v ANEX I proizvode. Določila iz poglavja ANEX I se v teh primerih smiselno uporabijo tudi v primerih NON ANEX I proizvodov.

## <span id="page-23-0"></span>**8.3 Stopnja podpore za podukrep M06.4**

Stopnja podpore na podukrepu M06.4 je fiksna in znaša vedno 50% upravičenih stroškov.

## <span id="page-23-1"></span>**8.4 Izračun stopnje podpore v aplikaciji PRPV1420**

Stopnja podpore se izračuna samodejno (razen za kolektivne naložbe) glede na podatke v vlogi in je razvidna iz polja »Delež podpore (%)« na podzavihkih »Upravičeni stroški« in »Splošni stroški«.

<span id="page-23-2"></span>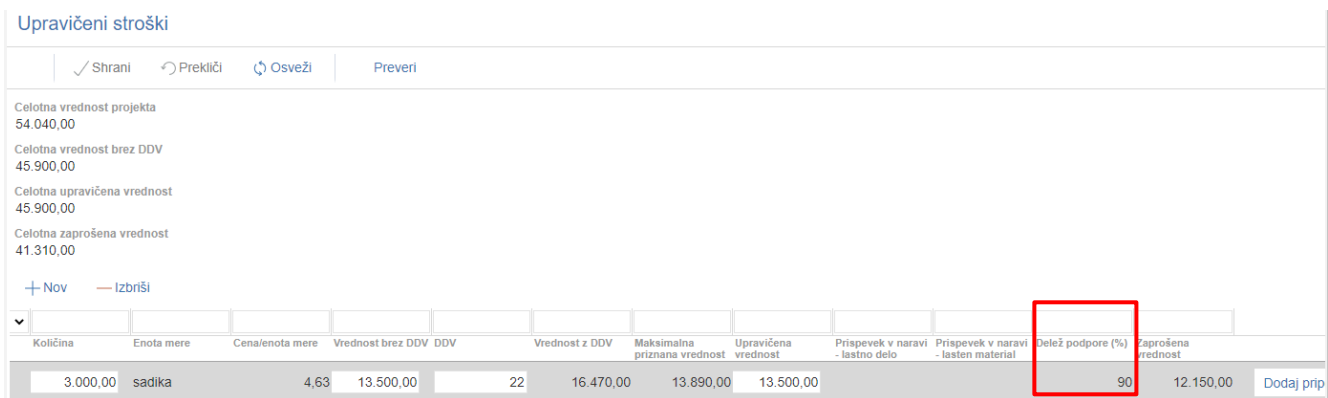

## **9 ZAKLJUČEVANJE IN ODDAJA VLOGE**

Zaključevanje vloge se izvede, ko upravičenec na podzavihku »Osnovni podatki«, klikne na gumb »Zaključi«. Preden upravičenec klikne na gumb »Zaključi« je priporočljivo, da na podzavihku »Osnovni podatki« klikne gumb »Preveri«. Ob kliku na gumb »Preveri« se izvedejo vse preveritve, ki so nastavljene za posamezen razpis. Če je vloga pravilno izpolnjena, se prikaže okence z napisom: »Vloga je pravilno izpolnjena«. V nasprotnem primeru pa se odpre okno z vpisanimi ugotovljenimi opozorili in kršitvami.

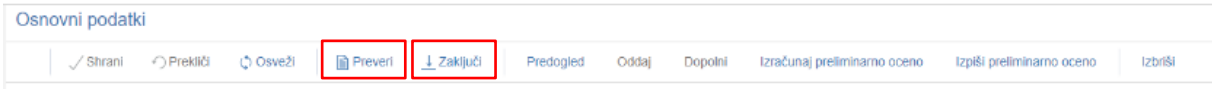

V kolikor je na vlogi vsaj en zavihek oziroma podzavihek, na katerem so napake (zavihek / podzavihek je v meniju obarvan rdeče - rdeča bunkica), se ob kliku na gumb »Zaključi« zaključevanje ne izvede ampak se sproži opozorilo:

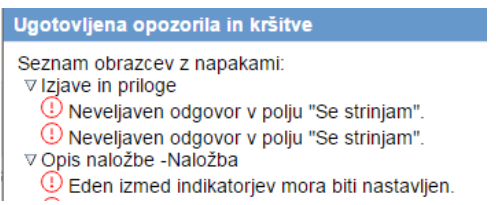

V kolikor so vsi zavihki pravilno izpolnjeni, se vloga lahko zaključi. Status vloge se spremeni v ob kliku na gumb »Zaključi« spremeni v »ZAKLJUČENA«. Gumba »Shrani« in »Prekliči« na vseh zavihkih se onemogočita, aktivirata pa se gumba »Oddaj« in »Dopolni«.

## Status vloge **ZAKLJUCENA**

Na podzavihku »Osnovni podatki« je omogočen tudi gumb »Predogled« s katerim ima vlagatelj možnost predogleda izpisa prijavnega obrazca. Ko vlagatelj klikne na gumb »Oddaj«, se v novem oknu odpre forma za podpis in oddajo dokumenta:

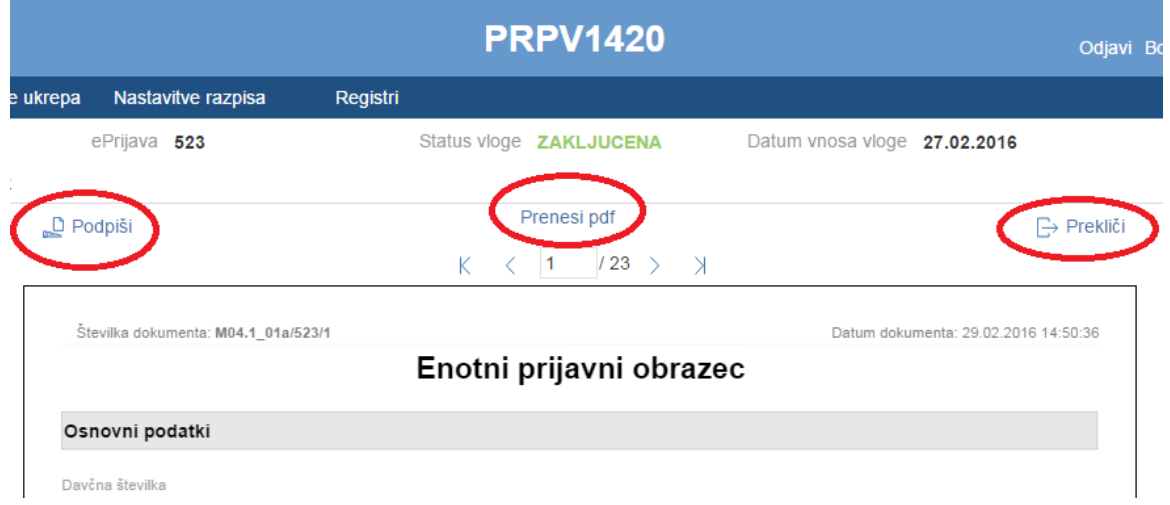

Vlagatelj ima na voljo 3 gumbe:

- »**Prekliči**« (desni gumb): vrnitev v vlogo.
- »**Podpiši**« (levi gumb): za podpis vloge je potrebna podpisovalna komponenta. Odpre se pogovorno okno za podpis dokumenta. Ko je vloga podpisana, se avtomatsko knjiži v e-Hrambo. Vloga dobi status ODDANA. Gumb »Oddaj« se tako onemogoči in postopek oddaje vloge je s tem zaključen.
- **»Prenesi pdf«** (sredinski gumb): shrani vlogo v pdf obliki v računalnik, kjer jo lahko vlagatelj natisne.

Ko je vloga v statusu ODDANA, jo je možno natisniti s klikom na gumb »Odpri«, ki se nahaja na zavihku »Pooblastilo« v Pregledu statusov vloge v vrstici ODDANA.

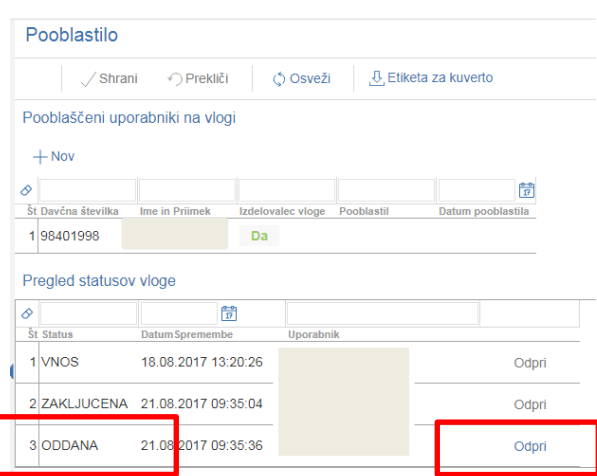

## <span id="page-26-0"></span>**10 DOPOLNJEVANJE VLOGE**

Ko je vloga oddana, jo lahko upravičenec dopolnjuje do datuma zaprtja razpisa. Po zaprtju razpisa samodopolnitev ni več mogoča. Upravičenec lahko do zaprtja razpisa vlogo dopolni večkrat na način, da večkrat ponovi spodaj opisani postopek.

Dopolnitev vloge se izvede s klikom na gumb »Dopolni« na zavihku »Osnovni podatki«.

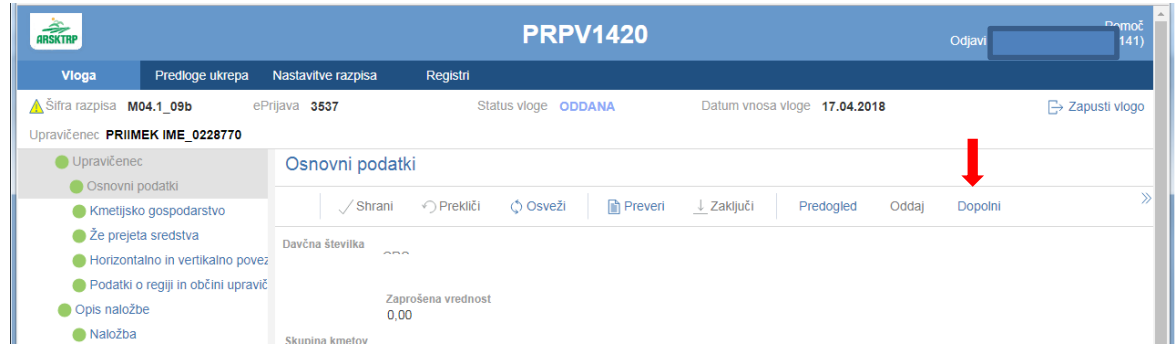

Vloga po kliku na gumb »Dopolni« preide v status »SAMODOPOLNITEV\_VNOS«, pod zavihkom »Izjave in priloge« pa se oblikuje nov zavihek »Samodopolnitev«. Na zavihku »Samodopolnitev« upravičenec s klikom na gumb »+Nov« oblikuje polje »Obrazložitev«, ki je namenjeno za vnos besedila.

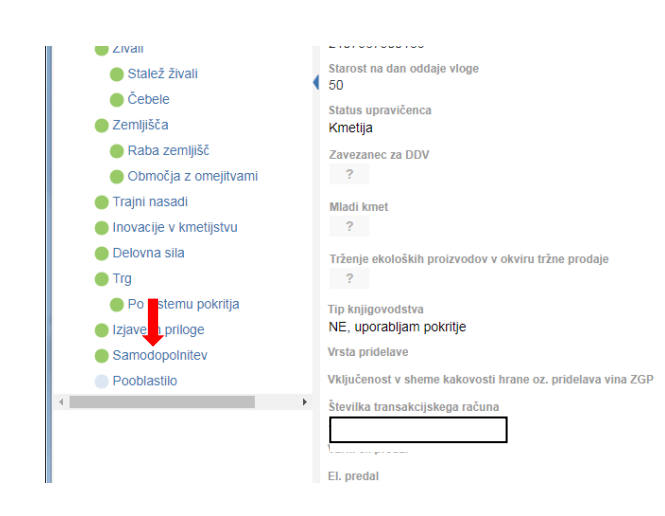

V polje »Obrazložitev« upravičenec navede, kaj je razlog za dopolnitev vloge (podatkov po posameznih zavihkih v fazi dopolnjevanja vloge ni mogoče spreminjati, ker so le ti po oddaji vloge zaklenjeni za vnos). V obrazložitvi upravičenec navede, kaj želite popraviti ali dopolniti. Podatke nato strokovni delavci v fazi obravnave vloge vnesejo na zavihke, ki so predmet dopolnitve. V fazi samodopolnitve lahko upravičenec prilaga tudi dodatne priponke.

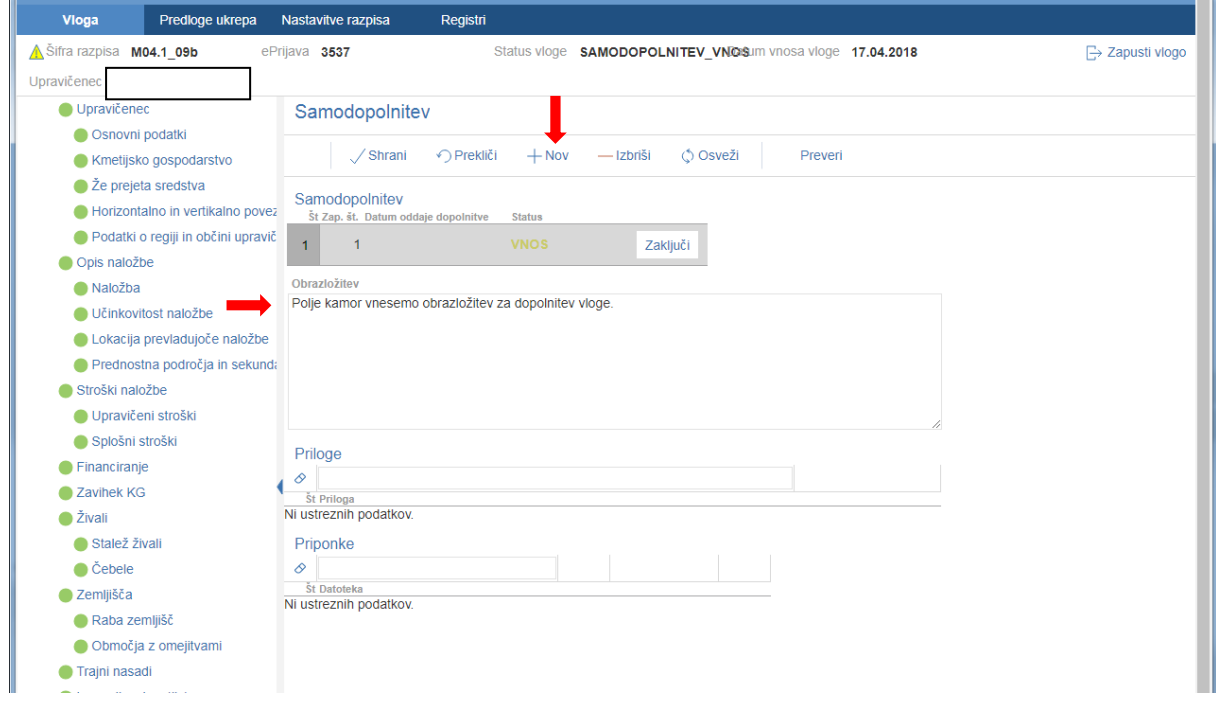

Po vnosu Obrazložitve je potrebno Samodopolnitev zaključiti najprej na zavihku »Samodopolnitev« nato pa še na zavihku »Osnovni podatki«.

**POMEMBNO:** Po zaključku »Samodopolnitve« na zavihku »Samodopolnitev«, je potrebno po kliku na gumb »Zaključi« še enkrat klikniti na gumb »Shrani«. V nasprotnem primeru se podatki ne prikažejo na tisku samodopolnitve. Preden Samodopolnitev zaključite, na zavihku »Osnovni podatki« na gumbu »Predogled« preverite ali je željeno besedilo shranjeno.

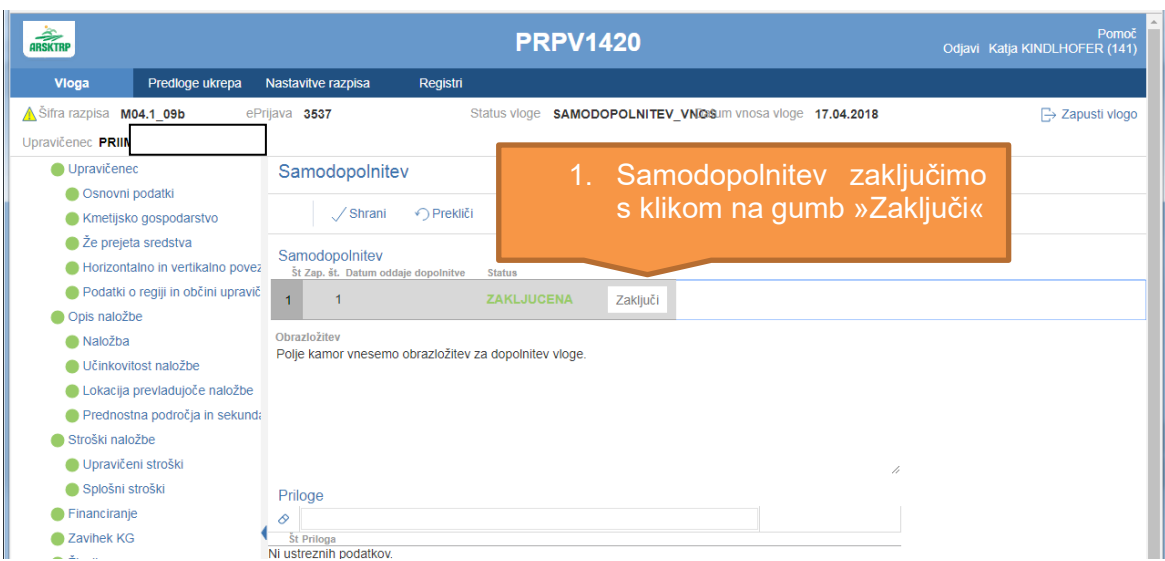

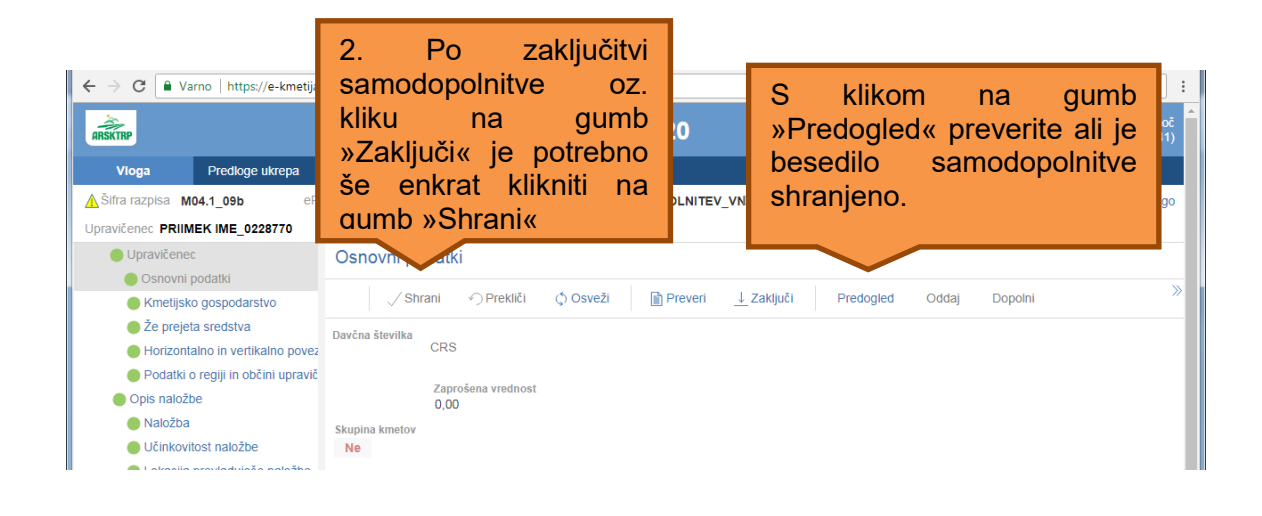

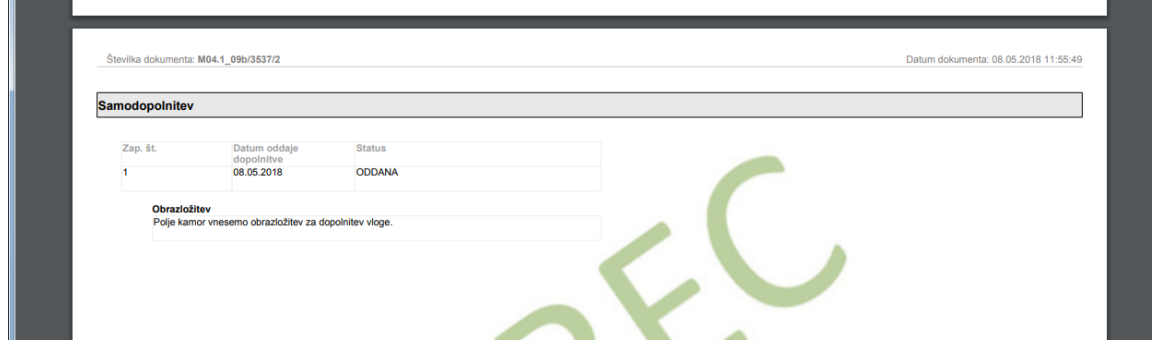

Ko je dopolnitev zaključena na zavihku »Samodopolnitev«, sledi zaključevanje ter oddaja samodopolnitve. Postopek je enak kot pri oddaji vloge s kliki na gumbe na podzavihku »Osnovni podatki«.

S klikom na gumb »Zaključi« vloga preide v status »SAMODOPOLNITEV\_ZAKLJUCENA«

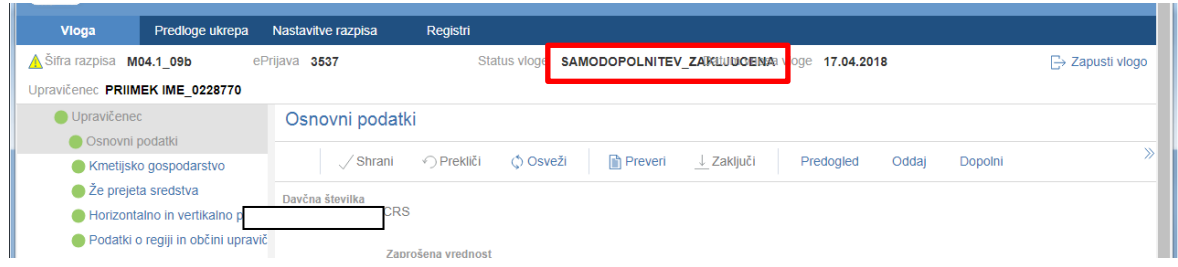

Po podpisu s klikoma na gumba »Oddaj« in »Podpiši« vloga preide v status »SAMODOPOLNITEV\_ODDANA«. Postopek oddaje samodopolnitve je s tem zaključen.

Če vloga še nima spisovne številke, samodopolnitve ni mogoče oddati.

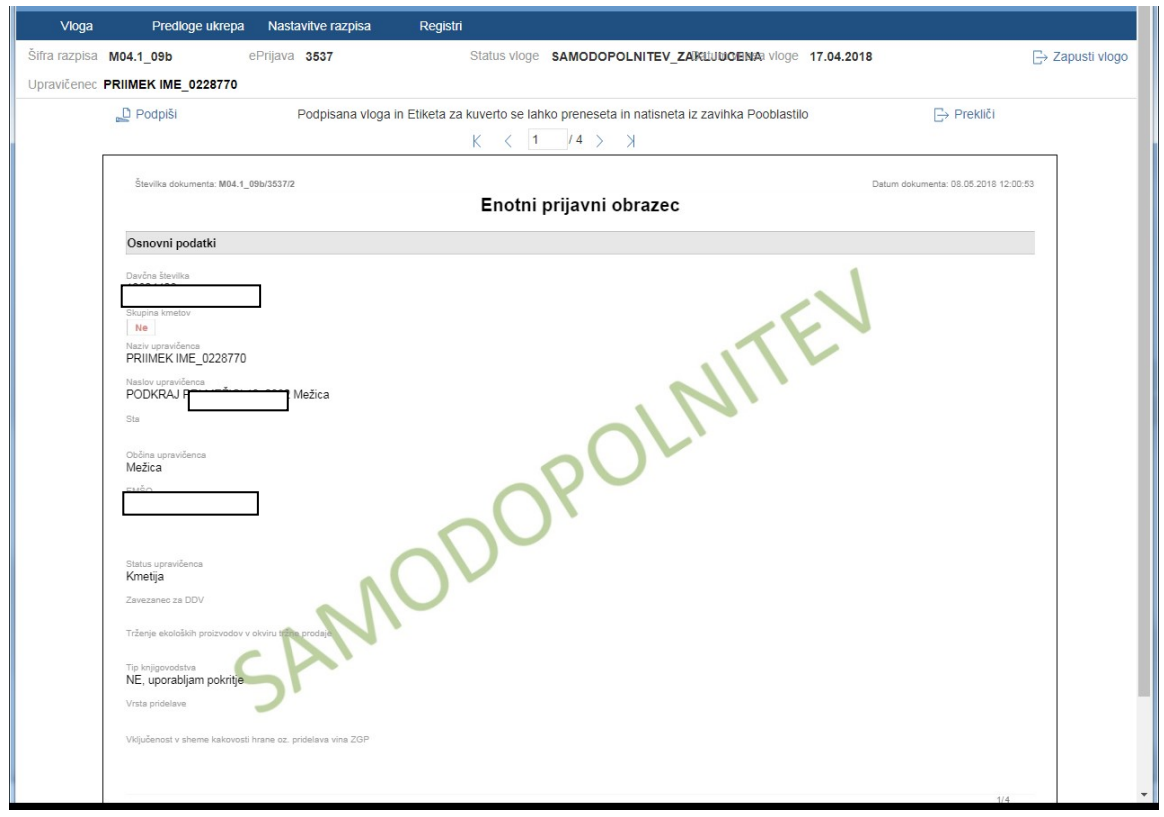